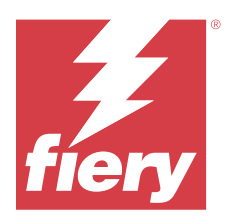

# Fiery® proServer 8.0 Upgrade Guide

This document describes how to upgrade to Fiery XF 8.0 from earlier program versions. It also explains how to install and activate your Fiery XF software package, connect to a Fiery XF server, and configure the software to start printing with a minimum of settings.

The upgrade procedure varies, depending on which Fiery XF version you are currently running:

- **•** To upgrade from Fiery XF version 7.0, 7.1, or 7.2, see [Installing Fiery XF 8.0](#page-2-0) on page 3
- **•** To upgrade from Fiery XF version 6.4 or 6.5, see Upgrading from Fiery XF 6.4 or 6.5 on page 1. An upgrade is not recommended if you are running a version of Fiery XF prior to version 6.4.

This document is designed to help you get to grips with your new software as quickly as possible. For more detailed information on Fiery Command WorkStation available tools and features, see *Fiery Command WorkStation Help*, accessed from the Fiery Command WorkStation **Help** menu or from the [Fiery Help website.](http://help.fiery.com/cwspackage/index.html)

# Upgrading from Fiery XF 7.0, 7.1, 7.2, or 7.3

If you have a valid System Maintenance and Software Agreement (SMSA) or an Enhanced Service Program contract (ESP), a blue notification appears at the top right of the Job Center window when an update is available.

You can upgrade directly to Fiery XF 7.3 through the Online Updater in Fiery Server Control. For more information, see the *Fiery Command WorkStation Help*.

**Note:** Before upgrading from Fiery XF 7.0, it is recommended that you delete all the jobs in the job list.

Fiery XF 8.0 is available as a download from the **Support & Downloads** section of the [Fiery website.](https://www.efi.com/support-and-downloads/downloads/) For more information on how to perform a clean install, see [Installing Fiery XF 8.0](#page-2-0) on page 3. If you do not have a valid SMSA or ESP, you require a Fiery XF 8.0 license.

# Upgrading from Fiery XF 6.4 or 6.5

If you are currently running the Fiery XF server on a Windows computer, you can upgrade to version 7.x.

The following steps are required to prepare for upgrade:

- **•** Update Fiery XF 6.4 to version 6.5 (if applicable)
- **•** Back up your Fiery XF 6.5 system
- **•** Uninstall Fiery XF 6.5
- **•** Install Fiery XF 7.x

Now watch the video [here.](http://fiery.efi.com/system101-7)

© 2024 Fiery, LLC. 21 April 2024

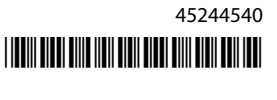

## **Check installed Fiery XF server version**

If Fiery XF server and client are installed on the same Windows computer, you can check which version of Fiery XF is installed.

A program upgrade is recommended for Fiery XF versions 6.4 and 6.5 only.

**•** Right-click Fiery XF Control, and click **Show License**.

A list of currently installed updates is displayed on the **Update information** tab.

If you are running Fiery XF 6.4, you must first update it to version 6.5.

# **Update to Fiery XF 6.5**

You can update your Fiery XF 6.4 software to version 6.5. The Fiery XF server must be installed on a Windows computer with Internet access. Remote Fiery XF clients are updated the next time they log on to the Fiery XF server.

Make sure you have downloaded the pre-activated license for Fiery XF 6.5 through the Activation Wizard. You can start the Activation Wizard by right-clicking Fiery XF Control, and then clicking **Activate Fiery XF**. To download your pre-activated Fiery XF 6.5 license, see [Fiery Communities.](https://communities.fiery.com/s/article/How-to-retrieve-the-Fiery-XF-6-4-license?language=en_US)

- **1** Exit all Fiery XF programs.
- **2** Right-click Fiery XF Control, and click **Fiery XF Online Update**.
- **3** Click **Next**.
- **4** Select the check box of the update you want to install, and click **Next**.

Updates must be installed one at a time. If more than one update is available, make sure that you install the oldest update first.

- **5** Follow the onscreen instructions to download the updates files, and to complete installation.
- **6** Restart the Fiery XF server, and repeat the procedure until all the available updates are installed.
- **7** Restart your computer, if prompted to do so.

You can now back up your Fiery XF system.

## **Back up your Fiery XF system**

You can back up your current Fiery XF server system and restore it in Fiery XF 7.x. Restoring a backup is the easiest way to configure your new software.

A system backup saves:

- **•** The Fiery XF server configuration
- **•** All user settings
- **•** All workflow settings, including presets, EPL linearization files, spot color tables, and profiles
- **•** The printer configuration (excluding the printer's IP address)
- <span id="page-2-0"></span>**1** In System Manager: Click **File** > **Backup**.
- **2** Select the check boxes of the items you want to back up.
- **3** Make sure that the desktop is defined as the backup location.

By selecting the desktop, you ensure that the backup file is not deleted when you uninstall your current version of Fiery XF.

**4** Click **Save**.

You can now uninstall Fiery XF 6.5.

# **Uninstall Fiery XF 6.5**

You cannot run Fiery XF versions 6.5 and 7.x simultaneously on the same computer. You must uninstall Fiery XF 6.5 before you install your new software.

Make sure you have created a system backup before uninstalling Fiery XF 6.5.

- **1** Go to **Control Panel** > **Programs** > **Programs and Features**.
- **2** In the list of installed programs, right-click **Fiery XF**, and click **Uninstall**.
- **3** Click **Yes** to confirm that you want to completely remove the selected application and all its features.
- **4** Restart the computer to complete the uninstall procedure.

You can now install Fiery XF 7.x.

# Installing Fiery XF 8.0

The Fiery XF 8.0 package is provided as a download.

To download the software, go to the **Support & Downloads** section of the [Fiery website](https://www.efi.com/support-and-downloads/downloads/).

Fiery XF 8.0 consists of two separate pieces of software:

**•** The Fiery XF server component

**Note:** You must install the Fiery XF server component on a Windows computer, and the computer must have Internet access.

**•** The Fiery Command WorkStation client component (for Windows and Mac)

**Note:** The Fiery Command WorkStation client component also contain Fiery Color Profiler Suite, which is mandatory for creating profiles with Fiery XF. If you download the software from [Fiery website,](https://www.efi.com/support-and-downloads/downloads/) make sure that you download Fiery Command WorkStation and Fiery Color Profiler Suite.

You can install both components on one computer, or you can install the Fiery XF server on one computer and the Command WorkStation on a different computer.

The following steps are required:

- **•** Install the Fiery XF server
- **•** Activate a Fiery XF 8.0 license, or migrate a license from Fiery XF 6.5

#### **Note:**

Fiery XF 8.0 is software protected and does not require a dongle. You can migrate a dongle-protected Fiery XF license for use with version 8.0.

**•** Install Command WorkStation

**Note:** You are required to create a Fiery Account if using Fiery Software Manager to download Command WorkStation.

**•** Configure your printer and workflows, or restore a Fiery XF backup (if available)

Now watch the video [here.](http://fiery.efi.com/system101-3)

# **Install the Fiery XF 7.x server**

You can install the Fiery XF 7.x server from a download.

Before you begin:

**•** Make sure you have your License Activation Code. You received your LAC in an email. The LAC is required to activate the software.

**Note:** You do not require an LAC if you are upgrading from Fiery proServer 6.5. The LAC is provided through the user interface during the migration process.

- **•** Deactivate all virus scanners.
- **1** On a Windows computer, install from download and do the following:
	- **•** Double-click the .iso file for the server component.
	- **•** Open the Fiery\_Setup directory.
	- **•** Browse to locate the Setup.exe file.
	- **•** Double-click the Setup.exe file to start the installation process.
- **2** Click Run setup.exe.
- **3** Follow the onscreen instructions until the **License Activation** window opens in your browser.
- **4** Do one of the following:
	- **•** If you are a new user, activate the LAC. Click **Activate**, and follow the onscreen instructions.
	- **•** If you are an existing user and want to migrate from Fiery proServer 6.5 to version 7.x, click **Migrate**. Then, plug in your USB dongle, and follow the onscreen instructions.

#### **Note:**

Migration is only possible if you have a valid SMSA or ESP contract. If your SMSA or ESP contract has expired, a message informs you to renew your contract before you can upgrade to Fiery XF 7.x.

Now watch the video [here.](http://fiery.efi.com/system101-4)

- **5** Click **Finish**, and close your browser.
- **6** Select **Yes, I want to restart my computer now**, and then click **Finish**.

The Fiery Server Control icon appears in the taskbar. When you right-click **Fiery Server Control**, the shortcut menu provides items for starting the Fiery server, and downloading media profiles.

You can now install Command WorkStation.

#### **Fiery Account**

With a Fiery Account, you can download the latest versions of Command WorkStation.

#### **Create a Fiery Account in Fiery Software Manager**

You are required to make a Fiery Account to download Command WorkStation and other Fiery applications using Fiery Software Manager.

A valid email address is required to create a new Fiery Account.

- **1** In Fiery Software Manager, click **Upgrade** next to Fiery Command WorkStation Package.
- **2** Click **Create an Account**.
- **3** Follow the on-screen instructions to create a Fiery Account and verify your email.

#### **Install Command WorkStation from Fiery Software Manager**

You can install Command WorkStation on a Windows or Mac computer.

- **1** In Fiery Software Manager, click **Upgrade** next to Fiery Command WorkStation Package.
- **2** Click **Sign In** and log in with your Fiery Account user name and password.
- **3** Follow the on-screen instructions to install the Fiery Command WorkStation Package.

In Windows, you must restart your computer to complete the installation.

The Fiery Command WorkStation icon appears in the taskbar, and Command WorkStation starts.

You can now connect to your first Fiery XF server.

#### **Install Command WorkStation from download**

You can install Command WorkStation on a Windows or Mac computer.

- **1** Do one of the following:
	- **•** Install from download (Windows): Double-click the .exe file for Command WorkStation.
	- **•** Install from download (Mac): Double-click the .dmg file for Command WorkStation, open the Mac\_User\_SW folder, and double-click the Fiery Applications.dmg file.
- **2** Do one of the following:
	- **•** Windows: Click Run MasterInstaller.exe
	- **•** Mac: Double-click Fiery Master Installer
- **3** Follow the onscreen instructions to install the Fiery Command WorkStation Package.

In Windows, you must restart your computer to complete the installation.

The Fiery Command WorkStation icon appears in the taskbar, and Command WorkStation starts.

You can now connect to your first Fiery XF server.

#### **Log on to your first Fiery XF server**

You can log on to any Fiery XF server installed in your network. When you have set up a connection to a Fiery XF server, Command WorkStation automatically logs on to that server whenever you restart the computer.

Before you begin: Make sure that the Fiery XF server you want to connect to is running. The **Fiery Server Control** icon located in the taskbar of the server computer displays a white arrow on a green background when the server is running.

The software normally starts automatically after installation is completed. If Command WorkStation is not already started, click **Fiery Server Control**, and then click the green icon with the white arrow in the top right corner of the window.

- **1** In the Welcome screen, click the **Add** (+) button.
- **2** Select a Fiery XF server from the list, or type a server name or IP address. Then, click **Add**.

Alternatively, click **Advanced Search** to search for a Fiery proServer server within a specific IP address range, within a specific subnet range, or to search for a keyword. Limit the search range of IP addresses as far as possible to avoid unnecessary network traffic.

**3** Select the **admin** user and type the password of the Fiery proServer. Then, click **Login**.

The default password for the admin user is the serial number marked as "S/N" that is printed on the compliance label on the back of the Fiery proServer. The administrator may have changed the password. Ask the administrator for the admin password.

**Note:** The password is set to the serial number only if the complete Fiery proServer including the operating system is re-installed, otherwise the current password is left unchanged.

These are the login credentials for the default administrator. You can change the password, by configuring the user account in Server Manager. For more information, see the *Fiery Command WorkStation Help*.

Now watch the video [here.](http://fiery.efi.com/system103-1)

You can now restore a Fiery proServer 6.5 backup, or add your first printer.

#### **Restore a system backup from Fiery proServer 6.5**

You can restore your Fiery proServer 6.5 printer configurations in Command WorkStation.

Print configuration sets are restored as media in the new software. If no print configuration sets are available, the media is created using the name of the EPL base linearization file.

The Fiery proServer 6.5 login credentials are restored with the backup. After restoring a Fiery proServer backup, you can log on to with your usual user name and password.

- **1** In Server Manager: Click **Server**, click **Backup & Restore**, and then click **Restore**.
- **2** Select a backup file from the list.

By default, the list displays backup files that are saved to the desktop. If the backup file is saved elsewhere, click **Choose** and browse to that location.

- **3** Click **Restore**.
- **4** Restart the Fiery server.

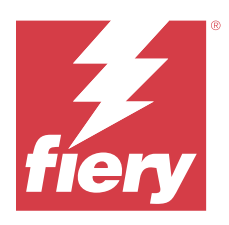

# Guide de mise à niveau de Fiery® proServer 8.0

Ce document explique comment effectuer une mise à niveau vers Fiery XF 8.0 à partir de versions antérieures du programme. Il explique également comment installer et activer votre progiciel Fiery XF, se connecter à un Fiery XF server et configurer le logiciel pour lancer l'impression avec un minimum de paramètres.

La procédure de mise à niveau varie en fonction de la version de Fiery XF que vous utilisez actuellement :

- **•** Pour effectuer une mise à niveau à partir de Fiery XF version 7.0, 7.1 ou 7.2, voir [Installation de Fiery XF 8.0](#page-9-0) à la page 10.
- **•** Pour effectuer une mise à niveau à partir de Fiery XF version 6.4 ou 6.5, voir [Mise à niveau à partir de Fiery XF](#page-8-0) [6.4 ou 6.5](#page-8-0) à la page 9. Une mise à niveau n'est pas recommandée si vous utilisez une version de Fiery XF antérieure à la version 6.4.

Ce document est conçu pour vous aider à vous familiariser avec votre nouveau logiciel aussi rapidement que possible. Pour plus d'informations sur les outils et fonctionnalités disponibles dans la Fiery Command WorkStation, voir *aide de Fiery Command WorkStation*, accessible depuis le menu **Aide** de la Fiery Command WorkStation ou depuis le [site Web d'aide Fiery.](http://help.fiery.com/cwspackage/index.html)

# Mise à niveau à partir de Fiery XF 7.0, 7.1, 7.2 ou 7.3

Si vous disposez d'un contrat d'assistance et de maintenance logicielle (SMSA) valide, ou d'un contrat de programme de service renforcé (ESP), une notification bleue apparaît en haut à droite de la fenêtre Job Center lorsqu'une mise à jour est disponible.

Vous pouvez effectuer une mise à niveau directement vers Fiery XF 7.3 via la mise à jour en ligne dans Fiery Server Control. Pour plus d'informations, voir *aide de Fiery Command WorkStation*.

**Remarque :** Avant de procéder à la mise à niveau à partir de Fiery XF 7.0, il est recommandé de supprimer toutes les tâches de la liste des tâches.

Fiery XF 8.0 est disponible au téléchargement à partir de la section **Assistance et téléchargements** du [site Web](https://www.efi.com/support-and-downloads/downloads/) [Fiery](https://www.efi.com/support-and-downloads/downloads/). Pour plus d'informations sur la manière d'effectuer une installation correcte, voir [Installation de Fiery XF 8.0](#page-9-0) à la page 10. Si vous ne possédez pas de contrats SMSA ou ESP en cours de validité, vous avez besoin d'une licence Fiery XF 8.0.

# <span id="page-8-0"></span>Mise à niveau à partir de Fiery XF 6.4 ou 6.5

Si vous utilisez actuellement le serveur Fiery XF sur un ordinateur Windows, vous pouvez procéder à la mise à niveau vers la version 7.x.

Les étapes suivantes sont nécessaires pour préparer la mise à niveau :

- **•** Mettre à jour Fiery XF 6.4 vers la version 6.5 (le cas échéant)
- **•** Sauvegarder votre système Fiery XF 6.5
- **•** Désinstaller Fiery XF 6.5
- **•** Installer Fiery XF 7.x

Regardez à présent la vidéo [ici.](http://fiery.efi.com/system101-7)

# **Vérification de la version installée du Fiery XF server**

Si Fiery XF server et le client sont installés sur le même ordinateur Windows, vous pouvez vérifier quelle version de Fiery XF est installée.

Une mise à niveau du programme est recommandée pour Fiery XF versions 6.4 et 6.5 uniquement.

**•** Cliquez avec le bouton droit de la souris sur Fiery XF Control, puis cliquez sur **Afficher la licence**.

Une liste des mises à jour actuellement installées s'affiche dans l'onglet **Informations de mise à jour**.

Si vous exécutez Fiery XF 6.4, vous devez d'abord le mettre à jour vers la version 6.5.

## **Mise à jour vers Fiery XF 6.5**

Vous pouvez mettre à jour votre logiciel Fiery XF 6.4 vers la version 6.5. Le Fiery XF server doit être installé sur un ordinateur Windows avec un accès Internet. Les clients Fiery XF distants sont mis à jour chaque fois qu'ils ouvrent une session sur le Fiery XF server.

Vérifiez que vous avez téléchargé la licence préactivée pour Fiery XF 6.5 via l'assistant d'activation. Vous pouvez démarrer l'assistant d'activation en faisant un clic droit sur Fiery XF Control, puis en cliquant sur **Activer Fiery XF**. Pour télécharger votre licence Fiery XF 6.5 préactivée, consultez [Fiery Communities.](https://communities.fiery.com/s/article/How-to-retrieve-the-Fiery-XF-6-4-license?language=en_US)

- **1** Quittez tous les programmes Fiery XF.
- **2** Faites un clic droit sur Fiery XF Control, puis cliquez sur **Mise à jour en ligne de Fiery XF**.
- **3** Cliquez sur **Suivant**.
- **4** Cochez la case de la mise à jour que vous souhaitez installer et cliquez sur **Suivant**.

Les mises à jour doivent être installées une par une. S'il existe plusieurs mises à jour, commencez par la plus ancienne.

- **5** Suivez les instructions à l'écran pour télécharger les fichiers mis à jour et les installer.
- **6** Redémarrez le Fiery XF server et répétez la procédure jusqu'à ce que toutes les mises à jour disponibles aient été installées.
- **7** Si on vous le demande, redémarrez votre ordinateur.

Vous pouvez maintenant sauvegarder votre système Fiery XF.

# <span id="page-9-0"></span>**Sauvegarder votre système Fiery XF**

Vous pouvez sauvegarder votre système de Fiery XF server actuel et le restaurer dans Fiery XF 7.x. La restauration d'une sauvegarde est la méthode la plus simple pour configurer votre nouveau logiciel.

Une sauvegarde système enregistre :

- **•** La configuration du Fiery XF server
- **•** Tous les paramètres utilisateur
- **•** Tous les paramètres de flux de production, y compris les préréglages, les fichiers de linéarisation EPL, les tableaux de tons directs et les profils
- **•** La configuration de l'imprimante (sauf l'adresse IP de l'imprimante)
- **1** Dans System Manager : cliquez sur **Fichier** > **Sauvegarde**.
- **2** Cochez les cases des éléments que vous souhaitez sauvegarder.
- **3** Assurez-vous de définir le bureau comme emplacement de sauvegarde.

En sélectionnant le bureau, vous vous assurez que le fichier de sauvegarde n'est pas supprimé lorsque vous désinstallez la version actuelle de Fiery XF.

**4** Cliquez sur **Enregistrer**.

Vous pouvez maintenant désinstaller Fiery XF 6.5.

# **Désinstaller Fiery XF 6.5**

Vous ne pouvez pas exécuter simultanément les versions 6.5 et 7.x de Fiery XF sur le même ordinateur. Vous devez désinstaller Fiery XF 6.5 avant d'installer votre nouveau logiciel.

Assurez-vous que vous avez créé une sauvegarde système avant de désinstaller Fiery XF 6.5.

- **1** Accédez à **Panneau de commande** > **Programmes** > **Programmes et fonctionnalités**.
- **2** Dans la liste des programmes installés, faites un clic droit sur **Fiery XF** et cliquez sur **Désinstaller**.
- **3** Cliquez sur **Oui** pour confirmer la suppression totale de l'application sélectionnée et de toutes ses fonctionnalités.
- **4** Redémarrez l'ordinateur pour terminer la procédure de désinstallation.

Vous pouvez maintenant installer Fiery XF 7.x.

# Installation de Fiery XF 8.0

Le package Fiery XF 8.0. est disponible au téléchargement.

Pour télécharger le logiciel, rendez-vous dans la section **Assistance et téléchargements** du [site Web Fiery](https://www.efi.com/support-and-downloads/downloads/).

Fiery XF 8.0 se compose de deux logiciels distincts :

**•** Le composant serveur Fiery XF

**Remarque :** Vous devez installer le composant serveur Fiery XF sur un ordinateur Windows et l'ordinateur doit avoir accès à Internet.

**•** Le composant client de la Fiery Command WorkStation (pour Windows et Mac)

**Remarque :** Le composant client de la Fiery Command WorkStation contient également Fiery Color Profiler Suite, obligatoire pour la création de profils avec Fiery XF. Si vous téléchargez le logiciel à partir du [site Web](https://www.efi.com/support-and-downloads/downloads/) [Fiery](https://www.efi.com/support-and-downloads/downloads/), assurez-vous de télécharger Fiery Command WorkStation et Fiery Color Profiler Suite.

Vous pouvez installer les deux composants sur un seul ordinateur ou installer le serveur Fiery XF sur un ordinateur et la Command WorkStation sur un autre ordinateur.

Les étapes suivantes sont obligatoires :

- **•** Installer le serveur Fiery XF
- **•** Activer une licence Fiery XF 8.0 ou migrer une licence à partir de Fiery XF 6.5

#### **Remarque :**

Fiery XF 8.0 est protégé par logiciel et ne nécessite pas de dongle. Vous pouvez migrer une licence Fiery XF protégée par dongle et l'utiliser avec la version 8.0.

**•** Installer la Command WorkStation

**Remarque :** Vous devez créer un compte Fiery si vous utilisez Fiery Software Manager pour effectuer le téléchargement de Command WorkStation.

**•** Configurez votre imprimante et vos flux de production, ou restaurez une sauvegarde Fiery XF (si disponible)

Regardez à présent la vidéo [ici.](http://fiery.efi.com/system101-3)

# **Installer le serveur Fiery XF 7.x**

Vous pouvez installer le serveur Fiery XF 7.x à partir d'un téléchargement.

Avant de commencer :

**•** Assurez-vous de disposer du code d'activation de licence (LAC). Vous avez reçu votre LAC dans un e-mail. Vous avez besoin du LAC pour activer le logiciel.

**Remarque :** Vous n'avez pas besoin d'un LAC si vous effectuez une mise à niveau à partir de Fiery proServer 6.5. Le LAC est fourni par l'intermédiaire de l'interface utilisateur pendant le processus de migration.

- **•** Désactivez tous les anti-virus.
- **1** Sur un ordinateur Windows, installez-le à partir du téléchargement et procédez comme suit :
	- **•** Double-cliquez sur le fichier .iso du composant du serveur.
	- **•** Ouvrez le répertoire Fiery\_Setup.
	- **•** Recherchez le fichier Setup.exe.
	- **•** Double-cliquez sur le fichier Setup.exe pour démarrer le processus d'installation.
- **2** Cliquez sur Exécuter setup.exe.
- **3** Suivez les instructions qui s'affichent à l'écran pour ouvrir la fenêtre d'**activation de la licence** dans votre navigateur.
- **4** Effectuez l'une des opérations suivantes :
	- **•** Si vous êtes un nouvel utilisateur, activez le LAC : Cliquez sur **Activer** et suivez les instructions à l'écran.
	- **•** Si vous êtes un utilisateur existant et que vous souhaitez migrer Fiery proServer depuis la version 6.5 vers la version 7.x, cliquez sur **Migrer**. Ensuite, branchez votre dongle USB et suivez les instructions qui s'affichent à l'écran.

#### **Remarque :**

La migration n'est possible que si vous disposez d'un contrat SMSA ou d'un ESP en cours de validité. Si votre contrat SMSA ou ESP a expiré, un message vous informe de renouveler votre contrat avant de pouvoir passer à Fiery XF 7.x.

Regardez à présent la vidéo [ici.](http://fiery.efi.com/system101-4)

- **5** Cliquez sur **Terminer**, puis fermez votre navigateur.
- **6** Sélectionnez **Oui, je souhaite redémarrer mon ordinateur maintenant**, puis cliquez sur **Terminer**.

L'icône Fiery Server Control s'affiche dans la barre des tâches. Lorsque vous cliquez avec le bouton droit de la souris sur **Fiery Server Control**, le menu contextuel fournit des éléments de démarrage du Fiery server et de téléchargement des profils supports.

Vous pouvez maintenant installer la Command WorkStation.

# **Fiery Account**

Avec un Fiery Account, vous pouvez télécharger les dernières versions de Command WorkStation.

#### **Création d'un Fiery Account dans Fiery Software Manager**

Vous devez créer un Fiery Account à l'aide de Fiery Software Manager pour télécharger Command WorkStation et d'autres applications Fiery.

Une adresse e-mail valide est requise pour créer un nouveau Fiery Account.

- **1** Dans Fiery Software Manager, cliquez sur **Mettre à niveau** en regard du package Fiery Command WorkStation.
- **2** Cliquez sur **Créer un compte**.
- **3** Suivez les instructions à l'écran pour créer un Fiery Account et vérifier votre e-mail.

## **Installation de Command WorkStation à partir de Fiery Software Manager**

Vous pouvez installer la Command WorkStation sur un ordinateur Windows ou Mac.

- **1** Dans Fiery Software Manager, cliquez sur **Mettre à niveau** en regard du package Fiery Command WorkStation.
- **2** Cliquez sur **Connexion** pour vous connecter avec votre nom et mot de passe Fiery Account.

**3** Suivez les instructions qui s'affichent pour installer le package Fiery Command WorkStation.

Sous Windows, vous devez redémarrer votre ordinateur pour terminer l'installation.

L'icône de la Fiery Command WorkStation s'affiche dans la barre des tâches. Ensuite, la Command WorkStation démarre.

Vous pouvez maintenant vous connecter à votre premier Fiery XF server.

# **Installer Command WorkStation à partir du téléchargement**

Vous pouvez installer la Command WorkStation sur un ordinateur Windows ou Mac.

- **1** Effectuez l'une des opérations suivantes :
	- **•** Installation par téléchargement (Windows) : double-cliquez sur le fichier. exe pour la Command WorkStation.
	- **•** Installation par téléchargement (Mac) : double-cliquez sur le fichier. dmg pour la Command WorkStation, ouvrez le dossier Mac\_User\_SW et double-cliquez sur le fichier Fiery Applications.dmg.
- **2** Effectuez l'une des opérations suivantes :
	- **•** Windows : Cliquez sur Exécuter MasterInstaller.exe.
	- **•** Mac : double-cliquez sur Fiery Master Installer.
- **3** Suivez les instructions qui s'affichent pour installer le package Fiery Command WorkStation.

Sous Windows, vous devez redémarrer votre ordinateur pour terminer l'installation.

L'icône de la Fiery Command WorkStation s'affiche dans la barre des tâches. Ensuite, la Command WorkStation démarre.

Vous pouvez maintenant vous connecter à votre premier Fiery XF server.

## **Se connecter à votre premier Fiery XF server**

Vous pouvez vous connecter à n'importe quel Fiery XF server installé sur votre réseau. Lorsque vous avez configuré une connexion à un Fiery XF server, la Command WorkStation se connecte automatiquement à ce serveur chaque fois que vous redémarrez l'ordinateur.

Avant de commencer : assurez-vous que le Fiery XF server auquel vous souhaitez vous connecter est actif. L'icône **Fiery Server Control** située dans la barre des tâches de l'ordinateur du serveur affiche une flèche blanche sur fond vert lorsque le serveur est actif.

Normalement, le logiciel démarre automatiquement après l'installation. Si la Command WorkStation n'est pas encore démarrée, cliquez sur **Fiery Server Control**, puis cliquez sur l'icône verte avec la flèche blanche dans le coin supérieur droit de la fenêtre.

- **1** Dans l'écran de bienvenue, cliquez sur le bouton **Ajouter** (+).
- **2** Sélectionnez un Fiery XF server dans la liste, ou saisissez un nom de serveur ou une adresse IP. Cliquez ensuite sur **Ajouter**.

Vous pouvez également cliquer sur **Recherche avancée** pour rechercher un serveur Fiery proServer dans une plage d'adresses IP spécifique, dans une plage de sous-réseau spécifique ou par un mot-clé. Limitez la plage de recherche des adresses IP autant que possible pour éviter un trafic réseau inutile.

**3** Sélectionnez l'utilisateur **admin** et saisissez le mot de passe du Fiery proServer. Cliquez ensuite sur **Connexion**.

Le mot de passe par défaut pour l'utilisateur admin est le numéro de série marqué comme « S/N » qui est imprimé sur l'étiquette de conformité au dos du Fiery proServer. Il est possible que l'administrateur ait modifié le mot de passe. Demandez à l'administrateur le mot de passe administrateur.

**Remarque :** Le mot de passe n'est configuré comme étant le numéro de série que si le Fiery proServer en entier, y compris le système d'exploitation, est réinstallé, sinon le mot de passe actuel est laissé inchangé.

Il s'agit des références de connexion pour l'administrateur par défaut. Vous pouvez modifier le mot de passe en configurant le compte utilisateur dans Server Manager. Pour plus d'informations, voir *aide de Fiery Command WorkStation*.

Regardez à présent la vidéo [ici.](http://fiery.efi.com/system103-1)

Vous pouvez maintenant restaurer une sauvegarde Fiery proServer 6.5 ou ajouter votre première imprimante.

# **Restauration d'une sauvegarde système à partir de Fiery proServer 6.5**

Vous pouvez restaurer vos configurations d'imprimante Fiery proServer 6.5 dans la Command WorkStation.

Les ensembles de configurations de l'impression sont restaurés en tant que support dans le nouveau logiciel. Si aucun ensemble de configurations de l'impression n'est disponible, le support est créé à l'aide du nom du fichier de linéarisation de base EPL.

Les identifiants de connexion Fiery proServer 6.5 sont restaurés avec la sauvegarde. Après avoir restauré une sauvegarde Fiery proServer, vous pouvez vous connecter avec votre nom d'utilisateur et votre mot de passe habituels.

- **1** Dans Server Manager : cliquez sur **Serveur**, cliquez sur **Sauvegarder et restaurer**, puis sur **Restaurer**.
- **2** Sélectionnez un fichier de sauvegarde dans la liste.

Par défaut, la liste affiche les fichiers de sauvegarde enregistrés sur le bureau. Si le fichier de sauvegarde est enregistré ailleurs, cliquez sur **Choisir** et naviguez jusqu'à cet emplacement.

- **3** Cliquez sur **Restaurer**.
- **4** Redémarrez le Fiery server.

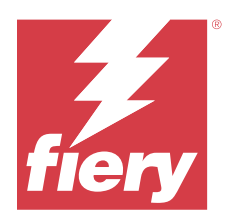

# Guida all'aggiornamento di Fiery® proServer 8.0

Questo documento descrive come eseguire l'aggiornamento a Fiery XF 8.0 da versioni precedenti del programma. Spiega inoltre come installare e attivare il pacchetto software di Fiery XF, collegarsi a un Fiery XF server e configurare il software per avviare la stampa con poche impostazioni.

La procedura di aggiornamento varia a seconda della versione di Fiery XF attualmente in esecuzione:

- **•** Per eseguire l'aggiornamento dalla versione 7.0, 7.1 o 7.2 di Fiery XF, vedere [Installazione di Fiery XF 8.0](#page-16-0) alla pagina 17
- **•** Per eseguire l'aggiornamento dalla versione 6.4 o 6.5 di Fiery XF, vedere Aggiornamento da Fiery XF 6.4 o 6.5 alla pagina 15. Si consiglia di non eseguire l'aggiornamento se si utilizza una versione di Fiery XF precedente alla versione 6.4.

Questo documento è progettato per aiutarvi a familiarizzare con il nuovo software il più rapidamente possibile. Per informazioni più dettagliate su strumenti e funzionalità disponibili di Fiery Command WorkStation, vedere *Guida di Fiery Command WorkStation*, accessibile dal menu di Fiery Command WorkStation **Guida** o dal [sito web di](http://help.fiery.com/cwspackage/index.html) [assistenza di Fiery](http://help.fiery.com/cwspackage/index.html).

# Aggiornamento da Fiery XF 7.0, 7.1, 7.2 o 7.3

Se si dispone di un Contratto di manutenzione del sistema e software (SMSA) o di un contratto di Enhanced Service Program (ESP) in corso di validità, verrà visualizzata una notifica blu in alto a destra nella finestra di Job Center quando è disponibile un aggiornamento.

È possibile eseguire l'aggiornamento direttamente a Fiery XF 7.3 tramite il programma di aggiornamento online in Fiery Server Control. Per ulteriori informazioni, consultare *Guida di Fiery Command WorkStation*.

**Nota:** Prima di eseguire l'aggiornamento da Fiery XF 7.0, si consiglia di eliminare tutti i lavori dall'elenco lavori.

Fiery XF 8.0 è disponibile come download dalla sezione **Supporto e download** del [sito web di Fiery.](https://www.efi.com/support-and-downloads/downloads/) Per ulteriori informazioni su come eseguire un'installazione pulita, vedere [Installazione di Fiery XF 8.0](#page-16-0) alla pagina 17. Se non si dispone di un SMSA o ESP valido, è necessario disporre di una licenza di Fiery XF 8.0.

# Aggiornamento da Fiery XF 6.4 o 6.5

Se si utilizza il server Fiery XF in un computer Windows, è possibile effettuare l'aggiornamento alla versione 7.

Per preparare l'aggiornamento sono necessari i seguenti passaggi:

- **•** Eseguire l'aggiornamento di Fiery XF 6.4 alla versione 6.5 (se applicabile)
- **•** Effettuare il backup di sistema di Fiery XF 6.5
- **•** Disinstallare Fiery XF 6.5
- **•** Installare Fiery XF 7.x

Ora guardare il video [qui](http://fiery.efi.com/system101-7).

## **Controllare la versione di Fiery XF server installata**

Se Fiery XF server e il client sono installati sullo stesso computer Windows, è possibile controllare la versione di Fiery XF installata.

L'aggiornamento del programma è consigliato solo per le versioni 6.4 e 6.5 di Fiery XF.

**•** Fare clic con il pulsante destro del mouse su Fiery XF Control, quindi fare clic su **Show License** (Mostra licenza).

Nella scheda **Update information** (informazioni aggiornamenti) viene visualizzato un elenco degli aggiornamenti attualmente installati.

Se è in esecuzione Fiery XF 6.4, è innanzitutto necessario aggiornare alla versione 6.5.

# **Aggiornamento a Fiery XF 6.5**

È possibile aggiornare il software Fiery XF 6.4 alla versione 6.5. Fiery XF server deve essere installato su un computer Windows con accesso a Internet. Client Fiery XF remoti vengono aggiornati al successivo collegamento al Fiery XF server.

Accertarsi di aver scaricato la licenza pre-attivata per Fiery XF 6.5 durante l'attivazione guidata. Per avviare l'attivazione guidata, fare clic con il pulsante destro del mouse su Fiery XF Control, quindi fare clic su **Attiva Fiery XF**. Per scaricare la licenza pre-attivata per Fiery XF 6.5, vedere [Fiery Communities.](https://communities.fiery.com/s/article/How-to-retrieve-the-Fiery-XF-6-4-license?language=en_US)

- **1** Chiudere tutti i programmi di Fiery XF.
- **2** Fare clic con il pulsante destro del mouse su Fiery XF Control e fare clic su **Aggiornamento online Fiery XF**.
- **3** Fare clic su **Avanti**.
- **4** Selezionare la casella di controllo corrispondente all'aggiornamento da installare, quindi fare clic su **Avanti**.

Gli aggiornamenti devono essere installati uno alla volta. Se sono disponibili più aggiornamenti, installare per primo l'aggiornamento meno recente.

- **5** Seguire le istruzioni visualizzate sullo schermo per scaricare i file aggiornati e completare l'installazione.
- **6** Riavviare il Fiery XF server e ripetere la procedura finché tutti gli aggiornamenti disponibili non saranno stati installati.
- **7** Se richiesto, riavviare il computer.

Ora è possibile procedere al backup del sistema Fiery XF.

# <span id="page-16-0"></span>**Backup del sistema Fiery XF**

È possibile eseguire il backup del sistema Fiery XF server corrente e ripristinarlo in Fiery XF 7. x. Il ripristino di un backup è il modo più semplice per configurare il nuovo software.

Con il backup del sistema vengono salvate:

- **•** La configurazione di Fiery XF server
- **•** Le impostazioni di tutti gli utenti
- **•** Tutte le impostazioni del flusso di lavoro, comprese le preimpostazioni, i file di ricalibrazione EPL, le tabelle delle tinte piatte e i profili
- **•** La configurazione della stampante (escluso l'indirizzo IP della stampante)
- **1** In System Manager: fare clic su **File** > **Backup**.
- **2** Selezionare le caselle di controllo relative agli elementi di cui si desidera eseguire il backup.
- **3** Assicurarsi che il percorso di backup corrisponda al desktop.

Selezionando il desktop, si assicura che il file di backup non venga eliminato quando si disinstalla la versione corrente di Fiery XF.

**4** Fare clic su **Salva**.

È ora possibile disinstallare Fiery XF 6.5.

# **Disinstallare Fiery XF 6.5**

Non è possibile utilizzare contemporaneamente le versioni 6.5 e 7.x di Fiery XF sullo stesso computer. Prima di installare il nuovo software, è necessario disinstallare Fiery XF 6.5.

Prima di disinstallare Fiery XF 6.5, accertarsi di aver creato un backup di sistema.

- **1** Vai a **Pannello di controllo** > **Programmi** > **Programmi e funzionalità**.
- **2** Nell'elenco dei programmi installati, fare clic con il pulsante destro del mouse su **Fiery XF**, quindi fare clic su **Disinstalla**.
- **3** Fare clic su **Sì** per confermare la rimozione completa dell'applicazione selezionata e di tutte le relative funzionalità.
- **4** Per completare la procedura di disinstallazione, riavviare il computer.

È ora possibile installare Fiery XF 7.x.

# Installazione di Fiery XF 8.0

Il pacchetto Fiery XF 8.0 è disponibile per il download.

Per scaricare il software, andare alla sezione **Supporto e download** del [sito Web di Fiery](https://www.efi.com/support-and-downloads/downloads/).

Fiery XF 8.0 è costituito da due parti di software separate:

**•** Il componente server di Fiery XF

**Nota:** È necessario installare il componente server di Fiery XF su un computer Windows e il computer deve avere accesso a Internet.

**•** Il componente client di Fiery Command WorkStation (per Windows e Mac)

**Nota:** Il componente client di Fiery Command WorkStation contiene anche Fiery Color Profiler Suite, che è obbligatorio per la creazione di profili con Fiery XF. Se si scarica il software dal [sito Web di Fiery,](https://www.efi.com/support-and-downloads/downloads/) bisogna assicurarsi di scaricare Fiery Command WorkStation e Fiery Color Profiler Suite.

È possibile installare entrambi i componenti su un computer o installare il server Fiery XF su un computer e Command WorkStation su un altro computer.

Le seguenti operazioni sono obbligatorie:

- **•** Installare il server di Fiery XF
- **•** Attivare una licenza per Fiery XF 8.0 oppure eseguire la migrazione di una licenza da Fiery XF 6.5

#### **Nota:**

Fiery XF 8.0 è protetto da software e non richiede una chiave hardware. È possibile migrare una licenza protetta da chiave hardware di Fiery XF da utilizzare con la versione 8.0.

**•** Installa Command WorkStation

**Nota:** È necessario creare un account Fiery se si utilizza Fiery Software Manager per scaricare Command WorkStation.

**•** Configurare la stampante e i flussi di lavoro, oppure ripristinare un backup di Fiery XF (se disponibile)

Ora guardare il video [qui](http://fiery.efi.com/system101-3).

# **Installare il server 7 x di Fiery XF**

È possibile installare il server di Fiery XF 7.x da un download.

Prima di iniziare:

**•** Accertarsi di disporre del codice di attivazione della licenza (LAC). Il LAC è stato inviato via e-mail Il LAC è necessario per attivare il software.

**Nota:** Non è necessario il LAC se si esegue l'aggiornamento da Fiery proServer 6.5. Il LAC viene fornito tramite l'interfaccia utente durante il processo di migrazione.

- **•** Disattivare tutti i programmi antivirus.
- **1** In un computer Windows installare dal download ed eseguire le operazioni seguenti:
	- **•** Fare doppio clic sul file .iso per il componente server.
	- **•** Aprire la directory Fiery\_Setup.
	- **•** Individuare il file Setup.exe.
	- **•** Fare doppio clic sul file Setup.exe per avviare il processo di installazione.
- **2** Fare clic su Esegui setup.exe.

**3** Seguire le istruzioni visualizzate sullo schermo finché non si apre la finestra **Attivazione licenza** nel browser.

**4** Procedere in uno dei seguenti modi:

- **•** Se si è un nuovo utente, attivare il LAC. Fare clic su **Attiva** e seguire le istruzioni visualizzate sullo schermo.
- **•** Se si è un utente esistente e si desidera eseguire la migrazione da Fiery proServer 6.5 alla versione 7.x, fare clic su **Migra**. Quindi, collegare la chiave hardware USB e seguire le istruzioni visualizzate sullo schermo.

#### **Nota:**

È possibile eseguire la migrazione solo se si dispone di un contratto SMSA o ESP valido. Se il contratto SMSA o ESP è scaduto, viene visualizzato un messaggio che richiede di rinnovare il contratto prima di procedere all'aggiornamento a Fiery XF 7.x.

Ora guardare il video [qui](http://fiery.efi.com/system101-4).

- **5** Fare clic su **Fine** e chiudere il browser.
- **6** Selezionare **Sì, riavvia il computer ora**, quindi fare clic su **Fine**.

L'icona di Fiery Server Control viene visualizzata nella barra delle applicazioni. Quando si fa clic con il pulsante destro del mouse su **Fiery Server Control**, il menu di scelta rapida fornisce gli articoli per avviare Fiery server e scaricare i profili di supporto.

È ora possibile installare Command WorkStation.

# **Fiery Account**

Con un Fiery Account, è possibile scaricare le versioni più recenti diCommand WorkStation.

#### **Crea un Fiery Account in Fiery Software Manager**

È necessario creare un Fiery Account per scaricare Command WorkStation e altre applicazioni Fiery utilizzando Fiery Software Manager.

Per creare un nuovo Fiery Account è necessario un indirizzo e-mail valido.

- **1** In Fiery Software Manager fare clic su **Aggiorna** accanto a Pacchetto Fiery Command WorkStation.
- **2** Fare clic su **Crea un account**.
- **3** Seguire le istruzioni visualizzate sullo schermo per creare un Fiery Account e verificare la propria e-mail.

## **Installazione di Command WorkStation da Fiery Software Manager**

È possibile installare Command WorkStation su un computer Windows o Mac.

- **1** In Fiery Software Manager fare clic su **Aggiorna** accanto a Pacchetto Fiery Command WorkStation.
- **2** Fare clic su **Accedi** e accedere utilizzando il proprio nome utente e la password di Fiery Account.
- **3** Seguire le istruzioni visualizzate sullo schermo per installare il pacchetto di Fiery Command WorkStation.

In Windows, per completare l'installazione è necessario riavviare il computer.

L'icona di Fiery Command WorkStation viene visualizzata nella barra delle applicazioni e Command WorkStation si avvia.

Ora è possibile collegarsi al primo Fiery XF server.

### **Installazione di Command WorkStation da download**

È possibile installare Command WorkStation su un computer Windows o Mac.

- **1** Procedere in uno dei seguenti modi:
	- **•** Per installare da download (Windows): fare doppio clic sul file .exe per Command WorkStation.
	- **•** Per installare da download (Mac): fare doppio clic sul file .dmg per Command WorkStation, aprire la cartella Mac User SW e fare doppio clic sul file Fiery Applications.dmg.
- **2** Procedere in uno dei seguenti modi:
	- **•** Windows: fare clic su Esegui MasterInstaller.exe
	- **•** Mac: fare doppio clic su Fiery Master Installer
- **3** Seguire le istruzioni visualizzate sullo schermo per installare il pacchetto di Fiery Command WorkStation.

In Windows, per completare l'installazione è necessario riavviare il computer.

L'icona di Fiery Command WorkStation viene visualizzata nella barra delle applicazioni e Command WorkStation si avvia.

Ora è possibile collegarsi al primo Fiery XF server.

#### **Accedi al tuo primo Fiery XF server**

È possibile accedere a qualsiasi Fiery XF server installato nella rete. Dopo aver impostato una connessione a Fiery XF server, Command WorkStation accede automaticamente a tale server ogni volta che si riavvia il computer.

Prima di iniziare: assicurarsi che il Fiery XF server a cui si desidera connettersi sia in esecuzione. L'icona di **Fiery Server Control** situata nella barra delle applicazioni del computer del server mostra una freccia bianca su sfondo verde quando il server è in esecuzione.

Di solito il software si avvia automaticamente al termine dell'installazione. Se Command WorkStation non è già stato avviato, fare clic su **Fiery Server Control** e quindi sull'icona verde con la freccia bianca nell'angolo superiore destro della finestra.

- **1** Nella schermata Benvenuti, fare clic sul pulsante **Aggiungi** (+).
- **2** Selezionare un Fiery XF server dall'elenco o digitare un nome server o indirizzo IP. Fare clic su **Aggiungi**.

In alternativa, fare clic su **Ricerca avanzata** per cercare un server Fiery proServer all'interno di un intervallo di indirizzi IP specifico, all'interno di un intervallo di sottorete specifico o per cercare una parola chiave. Limitare il più possibile il campo di ricerca degli indirizzi IP per evitare un traffico di rete non necessario.

**3** Selezionare l'utente **admin** e digitare la password di Fiery proServer. Fare quindi clic su **Accesso**.

La password predefinita per l'utente amministratore è il numero di serie contrassegnato come "S/N" che viene stampato sull'etichetta di conformità sul retro di Fiery proServer. L'amministratore potrebbe tuttavia aver modificato la password. Richiedere all'amministratore la password dell'amministratore.

**Nota:** La password viene impostata sul numero di serie solo se viene reinstallato l'intero Fiery proServer compreso il sistema operativo, altrimenti la password corrente viene lasciata invariata.

Queste sono le credenziali di login per l'amministratore predefinito. È possibile modificare la password, configurando l'account utente in Server Manager. Per ulteriori informazioni, consultare *Guida di Fiery Command WorkStation*.

Ora guardare il video [qui](http://fiery.efi.com/system103-1).

È ora possibile ripristinare un backup Fiery proServer 6.5 o aggiungere la prima stampante.

# **Ripristinare un backup di sistema da Fiery proServer 6.5**

È possibile ripristinare le configurazioni della stampante di Fiery proServer 6.5 in Command WorkStation.

I set di configurazione di stampa vengono ripristinati come supporti nel nuovo software. Se non sono disponibili set di configurazione di stampa, il supporto viene creato utilizzando il nome del file di ricalibrazione di base EPL.

Le credenziali di login a Fiery proServer 6.5 vengono ripristinate con il backup. Dopo il ripristino di un backup da Fiery proServer, è possibile accedere con il nome utente e la password abituali.

- **1** In Server Manager: Fare clic su **Server**, su **Backup e ripristino** e quindi su **Ripristina**.
- **2** Selezionare un file di backup nell'elenco.

Per impostazione predefinita, l'elenco mostra i file di backup salvati sul desktop. Se il file di backup viene salvato altrove, fare clic su **Scegli** e accedere a tale ubicazione.

- **3** Fare clic su **Ripristina**.
- **4** Riavviare Fiery server.

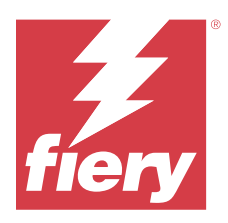

# Fiery® proServer 8.0 Upgradeleitfaden

In diesem Dokument wird beschrieben, wie Sie Upgrades von früheren Programmversionen auf Fiery XF 8.0 vornehmen. Darüber hinaus wird erläutert, wie Sie das Fiery XF Softwarepaket installieren und aktivieren, eine Verbindung zum Fiery XF server herstellen und die Software so konfigurieren, dass der Druck mit minimalen Einstellungen gestartet wird.

Die Vorgehensweise für das Upgrade ist abhängig davon, welche Version von Fiery XF Sie gerade ausführen:

- **•** Informationen zum Durchführen eines Upgrades von Fiery XF Version 7.0, 7.1 oder 7.2 finden Sie unter [Installieren von Fiery XF 8.0](#page-23-0) auf Seite 24.
- **•** Informationen zum Durchführen eines Upgrades von Fiery XF Version 6.4 oder 6.5 finden Sie unter Upgrade von Fiery XF 6.4 oder 6.5 auf Seite 22. Ein Upgrade wird nicht empfohlen, wenn Sie eine Version von Fiery XF vor Version 6.4 ausführen.

Dieses Dokument soll Ihnen helfen, sich mit Ihrer neuen Software so schnell wie möglich zurechtzufinden. Weitere Informationen zu den verfügbaren Werkzeugen und Funktionen der Fiery Command WorkStation finden Sie unter *Hilfe zu Fiery Command WorkStation* über das Menü **Hilfe** der Fiery Command WorkStation oder auf der [Fiery](http://help.fiery.com/cwspackage/index.html) [Hilfe-Website.](http://help.fiery.com/cwspackage/index.html)

# Upgrade von Fiery XF 7.0, 7.1, 7.2 oder 7.3

Wenn Sie über einen gültigen Vertrag über Softwarewartung und Support (SMSA) oder einen EFI Enhanced Service Program (ESP)-Vertrag verfügen, erscheint oben rechts im Job Center-Fenster eine blaue Benachrichtigung, wenn ein Update verfügbar ist.

Über den Online Updater in Fiery Server Control können Sie direkt auf Fiery XF 7.3 aktualisieren. Weitere Hinweise finden Sie unter *Hilfe zu Fiery Command WorkStation*.

**Hinweis:** Vor dem Upgrade von Fiery XF 7.0 wird empfohlen, alle Aufträge in der Auftragsliste zu löschen.

Fiery XF 8.0 ist über den Abschnitt **Support und Downloads** der [Fiery Website](https://www.efi.com/support-and-downloads/downloads/) verfügbar. Weitere Informationen zum Durchführen einer fehlerfreien Installation finden Sie unter [Installieren von Fiery XF 8.0](#page-23-0) auf Seite 24. Wenn Sie nicht über einen gültigen SMSA oder ein ESP verfügen, benötigen Sie eine Fiery XF 8.0-Lizenz.

# Upgrade von Fiery XF 6.4 oder 6.5

Wenn Sie den Fiery XF Server derzeit auf einem Windows-Computer ausführen, können Sie das Upgrade auf Version 7.x durchführen.

Die folgenden Schritte sind erforderlich, um das Upgrade vorzubereiten:

- **•** Aktualisieren von Fiery XF 6.4 auf Version 6.5 (falls zutreffend)
- **•** Sichern des Fiery XF 6.5-Systems
- **•** Deinstallieren von Fiery XF 6.5
- **•** Installieren von Fiery XF 7.x

Sehen Sie sich das Video [hier](http://fiery.efi.com/system101-7) an.

## **Prüfen Sie die installierte Fiery XF server-Version**

Wenn der Fiery XF server und Client auf demselben Computer installiert sind, können Sie überprüfen, welche Version von Fiery XF installiert ist.

Ein Programmupgrade wird nur für Fiery XF-Versionen 6.4 und 6.5 empfohlen.

**•** Klicken Sie mit der rechten Maustaste auf Fiery XF Control und dann auf **Lizenz anzeigen**.

Es wird eine Liste der zurzeit installierten Aktualisierungen auf der Registerkarte **Aktualisierungsinformationen** angezeigt.

Wenn Sie Fiery XF 6.4 haben, müssen Sie zuerst auf die Version 6.5 aktualisieren.

# **Update auf Fiery XF 6.5**

Sie können Ihre Fiery XF 6.4-Software auf Version 6.5 aktualisieren. Der Fiery XF server muss auf einem Windows-Computer mit Internetzugang installiert sein. Fiery XF Remoteclients werden aktualisiert, sobald sie sich das nächste Mal beim Fiery XF server anmelden.

Stellen Sie sicher, dass Sie die voraktivierte Lizenz für Fiery XF 6.5 über den Aktivierungsassistenten heruntergeladen haben. Sie können den Aktivierungsassistenten starten, indem Sie auf Fiery XF Control rechtsklicken und dann auf **Fiery XF aktivieren** klicken. Informationen zum Herunterladen Ihrer voraktivierten Fiery XF 6.5-Lizenz finden Sie unter [Fiery Communities](https://communities.fiery.com/s/article/How-to-retrieve-the-Fiery-XF-6-4-license?language=en_US).

- **1** Beenden Sie alle Fiery XF Programme.
- **2** Rechtsklicken Sie auf Fiery XF Control und klicken Sie dann auf **Fiery XF Online-Update**.
- **3** Klicken Sie auf **Weiter**.
- **4** Aktivieren Sie das Kontrollkästchen des zu installierenden Updates, und klicken Sie auf **Weiter**.

Updates müssen einzeln nacheinander ausgeführt werden. Wenn mehrere Updates zur Verfügung stehen, achten Sie darauf, dass das älteste Update zuerst installiert wird.

- **5** Folgen Sie den Bildschirmanweisungen, um die aktualisierten Dateien herunterzuladen und die Installation durchzuführen.
- **6** Starten Sie den Fiery XF server neu und wiederholen Sie das Verfahren, bis alle verfügbaren Updates installiert sind.
- **7** Starten Sie den Computer neu, wenn Sie dazu aufgefordert werden.

Sie können Ihr Fiery XF System jetzt sichern.

# <span id="page-23-0"></span>**Sichern des Fiery XF Systems**

Sie können Ihr aktuelles Fiery XF server System sichern und in Fiery XF 7.x wiederherstellen. Das Wiederherstellen einer Sicherung ist die einfachste Methode, um Ihre neue Software zu konfigurieren.

Bei der Sicherung der Systemkonfiguration wird Folgendes gesichert:

- **•** Die Fiery XF server Konfiguration
- **•** Alle Benutzereinstellungen
- **•** Alle Workfloweinstellungen, einschließlich der ausgewählten Voreinstellungen, EPL-Linearisierungsdateien, Sonderfarbentabellen sowie Profile
- **•** Die Druckerkonfiguration (ohne die IP-Adresse des Druckers)
- **1** Klicken Sie in System Manager auf **Datei** > **Sichern**.
- **2** Aktivieren Sie die Kontrollkästchen der Elemente, die Sie sichern möchten.
- **3** Achten Sie darauf, dass der Desktop als Speicherort für die Sicherungskopie festgelegt ist.

Durch Auswahl des Desktops stellen Sie sicher, dass die Sicherungsdatei beim Deinstallieren der aktuellen Version von Fiery XF nicht gelöscht wird.

**4** Klicken Sie auf **Speichern**.

Sie können nun Fiery XF 6.5 deinstallieren.

# **Deinstallieren von Fiery XF 6.5**

Sie können die Fiery XF Versionen 6.5 und 7.x nicht gleichzeitig auf demselben Computer ausführen. Sie müssen Fiery XF 6.5 deinstallieren, bevor Sie Ihre neue Software installieren.

Stellen Sie sicher, dass Sie vor der Deinstallation von Fiery XF 6.5 eine Systemsicherung erstellt haben.

- **1** Gehe zu **Bedienfeld** > **Programme** > **Programme und Funktionen**.
- **2** Klicken Sie in der Liste der installierten Programme mit der rechten Maustaste auf **Fiery XF**, und klicken Sie auf **Deinstallieren**.
- **3** Klicken Sie auf **Ja**, um zu bestätigen, dass die ausgewählte Anwendung sowie alle zugehörigen Features gelöscht werden sollen.
- **4** Starten Sie den Computer neu, um die Deinstallation abzuschließen.

Sie können Fiery XF 7.x jetzt installieren.

# Installieren von Fiery XF 8.0

Das Fiery XF 8.0 Paket wird als Download bereitgestellt.

Um die Software herunterzuladen, gehen Sie zum Abschnitt **Support und Downloads** der [Fiery Website](https://www.efi.com/support-and-downloads/downloads/).

Fiery XF 8.0 besteht aus zwei separaten Softwareteilen:

**•** Die Fiery XF Serverkomponente

**Hinweis:** Sie müssen die Fiery XF Serverkomponente auf einem Windows-Computer installieren, der über einen Internetzugang verfügt.

**•** Die Fiery Command WorkStation Clientkomponente (für Windows und Mac)

**Hinweis:** Die Fiery Command WorkStation Clientkomponente enthält auch die Fiery Color Profiler Suite, die für das Erstellen von Profilen mit Fiery XF erforderlich ist. Wenn Sie die Software von der [Fiery Website](https://www.efi.com/support-and-downloads/downloads/) herunterladen, stellen Sie sicher, dass Sie die Fiery Command WorkStation und die Fiery Color Profiler Suite herunterladen.

Sie können beide Komponenten auf einem Computer installieren oder den Fiery XF Server auf einem Computer und Command WorkStation auf einem anderen Computer installieren.

Dafür werden folgende Elemente benötigt:

- **•** Installieren des Fiery XF Servers
- **•** Aktivieren einer Fiery XF 8.0-Lizenz oder Migrieren einer Lizenz von Fiery XF 6.5

#### **Hinweis:**

Fiery XF 8.0 ist softwaregeschützt und benötigt keinen Dongle. Sie können eine Dongle-geschützte Fiery XF Lizenz für die Verwendung mit Version 8.0 migrieren.

**•** Installieren von Command WorkStation

**Hinweis:** Sie müssen ein Fiery Konto erstellen, wenn Sie den Fiery Software Manager verwenden, um die Command WorkStation herunterzuladen.

**•** Konfigurieren Sie Ihren Drucker und Ihre Workflows oder stellen Sie eine Fiery XF Sicherung wieder her (falls verfügbar).

Sehen Sie sich das Video [hier](http://fiery.efi.com/system101-3) an.

#### **Installieren des Fiery XF 7.x Servers**

Sie können den Fiery XF 7.x Server von einer heruntergeladenen Datei installieren.

Vorbereitung:

**•** Halten Sie den Lizenzaktivierungscode (LAC) bereit. Sie haben den LAC in einer E-Mail erhalten. Der LAC wird benötigt, um die Software zu aktivieren.

**Hinweis:** Sie benötigen keinen LAC, wenn Sie ein Upgrade von Fiery proServer 6.5 durchführen. Der LAC wird während der Migration über die Benutzeroberfläche bereitgestellt.

- **•** Deaktivieren Sie alle Virenscanner.
- **1** Auf einem Windows-Computer erfolgt die Installation über eine heruntergeladene Datei. Führen Sie dazu folgende Schritte aus:
	- **•** Doppelklicken Sie auf die .iso-Datei für die Server-Komponente.
	- **•** Öffnen Sie das Verzeichnis Fiery\_Setup.
- **•** Suchen Sie nach der Datei Setup.exe.
- **•** Doppelklicken Sie auf die Datei Setup.exe, um den Installationsvorgang zu starten.
- **2** Führen Sie die Datei setup.exe aus.
- **3** Befolgen Sie die Anweisungen am Bildschirm, bis das Fenster **Lizenzaktivierung** im Browser geöffnet wird.
- **4** Führen Sie einen der folgenden Schritte aus:
	- **•** Wenn Sie ein neuer Benutzer sind, aktivieren Sie den LAC. Klicken Sie auf **Aktivieren** und befolgen Sie die Anweisungen am Bildschirm.
	- **•** Wenn Sie ein vorhandener Benutzer sind und von Fiery proServer 6.5 auf Version 7.x migrieren möchten: Klicken Sie auf **Migrieren**. Schließen Sie dann Ihren USB-Dongle an und befolgen Sie die Anweisungen am Bildschirm.

#### **Hinweis:**

Die Migration ist nur möglich, wenn Sie über einen gültigen SMSA- oder ESP-Vertrag verfügen. Wenn Ihr SMSA oder ESP abgelaufen ist, werden Sie aufgefordert, Ihren Vertrag zu erneuern, bevor Sie ein Upgrade auf Fiery XF 7.x durchführen können.

Sehen Sie sich das Video [hier](http://fiery.efi.com/system101-4) an.

- **5** Klicken Sie auf **Fertig stellen** und schließen Sie den Browser.
- **6** Wählen Sie **Ja, ich möchte den Computer jetzt neu starten** aus, und klicken Sie auf **Fertig stellen**.

Das Symbol Fiery Server Control wird in der Taskleiste angezeigt. Wenn Sie mit der rechten Maustaste auf **Fiery Server Control** klicken, bietet das Kontextmenü Artikel zum Starten des Fiery server und zum Herunterladen der Medienprofile.

Sie können Command WorkStation jetzt installieren.

## **Fiery Account**

Mit einem Fiery Account können Sie die neuesten Versionen von Command WorkStationherunterladen.

#### **Erstellen eines Fiery Account im Fiery Software Manager**

Sie müssen einen Fiery Account erstellen um Command WorkStation und andere Fiery Anwendungen mit Fiery Software Manager herunterladen zu können.

Zur Erstellung eines neuen Fiery Account ist eine gültige E-Mail-Adresse erforderlich.

- **1** Klicken Sie im Fiery Software Manager auf **Upgrade** neben dem Fiery Command WorkStation Package.
- **2** Klicken Sie auf **Konto erstellen**.
- **3** Folgen Sie den auf dem Bildschirm angezeigten Anweisungen, um ein Fiery Account zu erstellen und bestätigen Sie Ihre E-Mail-Adresse.

#### **Command WorkStation aus Fiery Software Manager installieren**

Sie können Command WorkStation auf einem Windows- oder einem Mac-Computer installieren.

**1** Klicken Sie im Fiery Software Manager auf **Upgrade** neben dem Fiery Command WorkStation Package.

- **2** Klicken Sie auf **Anmelden** und melden Sie sich mit Ihrem Fiery Account Anwendernamen und Kennwort an.
- **3** Befolgen Sie die auf dem Monitor angezeigten Anweisungen zur Installation des Fiery Command WorkStation Pakets.

Unter Windows müssen Sie Ihren Computer neu starten, um die Installation abzuschließen.

Das Symbol Fiery Command WorkStation wird in der Taskleiste angezeigt und Command WorkStation wird gestartet.

Sie können jetzt eine Verbindung zu Ihrem ersten Fiery XF server herstellen.

## **Command WorkStation aus Download installieren**

Sie können Command WorkStation auf einem Windows- oder einem Mac-Computer installieren.

- **1** Führen Sie einen der folgenden Schritte aus:
	- **•** Installieren aus Download (Windows): Doppelklicken Sie auf die .exe-Datei für Command WorkStation.
	- **•** Installieren aus Download (Mac): Doppelklicken Sie auf die .dmg-Datei für Command WorkStation, öffnen Sie den Ordner Mac\_User\_SW und doppelklicken Sie auf die Datei Fiery Applications.dmg.
- **2** Führen Sie einen der folgenden Schritte aus:
	- **•** Windows: Klicken Sie auf MasterInstaller.exe ausführen
	- **•** Mac: Doppelklicken Sie auf die Datei Fiery Master Installer.
- **3** Befolgen Sie die auf dem Monitor angezeigten Anweisungen zur Installation des Fiery Command WorkStation Pakets.

Unter Windows müssen Sie Ihren Computer neu starten, um die Installation abzuschließen.

Das Symbol Fiery Command WorkStation wird in der Taskleiste angezeigt und Command WorkStation wird gestartet.

Sie können jetzt eine Verbindung zu Ihrem ersten Fiery XF server herstellen.

#### **Melden Sie sich an Ihrem ersten Fiery XF server an**

Sie können sich an jedem Fiery XF server, der in Ihrem Netzwerk installiert ist, anmelden. Wenn Sie eine Verbindung zu einem Fiery XF server eingerichtet haben, meldet sich Command WorkStation automatisch bei diesem Server an, wenn Sie den Computer neu starten.

Vorbereitung: Stellen Sie sicher, dass der Fiery XF server, den Sie verbinden möchten, ausgeführt wird. Das Symbol **Fiery Server Control** in der Taskleiste des Server-Computers zeigt einen weißen Pfeil auf grünem Hintergrund an, wenn der Server ausgeführt wird.

Die Software wird nach Abschluss der Installation normalerweise automatisch gestartet. Wenn Command WorkStation noch nicht gestartet wurde, klicken Sie auf **Fiery Server Control** und klicken Sie dann auf das grüne Symbol mit dem weißen Pfeil in der oberen rechten Ecke des Fensters.

**1** Klicken Sie im Begrüßungsbildschirm auf die Schaltfläche **Hinzufügen** (+).

**2** Wählen Sie einen Fiery XF server aus der Liste aus oder geben Sie den Servernamen oder die IP-Adresse ein. Klicken Sie dann auf **Hinzufügen**.

Als Alternative klicken Sie auf **Erweiterte Suche**, um nach einem Fiery proServer Server in einem bestimmten IP-Adressbereich innerhalb eines bestimmten Subnetzbereichs oder nach einem Schlüsselwort zu suchen. Beschränken Sie den Suchbereich von IP-Adressen so weit wie möglich, um unnötigen Datenverkehr im Netzwerk zu vermeiden.

**3** Wählen Sie den Benutzer **Administrator** und geben Sie das Fiery proServer Kennwort ein. Klicken Sie auf **Anmelden**.

Das Standardkennwort für den Administrator ist die Seriennummer, die als "S/N" gekennzeichnet ist und auf dem Konformitätsetikett auf der Rückseite des Fiery proServer gedruckt ist. Der Administrator hat das Kennwort möglicherweise geändert. Fragen Sie den Administrator nach dem Administratorkennwort.

**Hinweis:** Das Kennwort wird nur dann auf die Seriennummer gesetzt, wenn der vollständige Fiery proServer einschließlich des Betriebssystems neu installiert wird, andernfalls bleibt das aktuelle Kennwort unverändert.

Dies sind die Anmeldedaten für den Standardadministrator. Sie können das Kennwort ändern, indem Sie das Benutzerkonto in Server Manager konfigurieren. Weitere Hinweise können Sie auf *Hilfe zu Fiery Command WorkStation* finden.

Sehen Sie sich das Video [hier](http://fiery.efi.com/system103-1) an.

Sie können jetzt eine Fiery proServer 6.5-Sicherung wiederherstellen oder Ihren ersten Drucker hinzufügen.

# **Wiederherstellen einer Systemsicherung von Fiery proServer 6.5**

Sie können Ihre Fiery proServer 6.5-Druckerkonfigurationen in Command WorkStation wiederherstellen.

Druckkonfigurationssätze werden in der neuen Software als Medien wiederhergestellt. Wenn keine Druckkonfigurationsgruppen verfügbar sind, wird das Medium mit dem Namen der EPL-Basislinearisierungsdatei erstellt.

Die Anmeldeinformationen für Fiery proServer 6.5 werden mit der Sicherung wiederhergestellt. Nach der Wiederherstellung einer Fiery proServer Sicherung können Sie sich mit Ihrem üblichen Benutzernamen und Kennwort anmelden.

#### **1** Im Server Manager: Klicken Sie auf **Server**, danach auf **Sichern und Wiederherstellen** und dann auf **Wiederherstellen**.

**2** Wählen Sie eine Sicherungsdatei aus der Liste.

Standardmäßig werden auf der Liste Sicherungsdateien angezeigt, die auf dem Desktop gespeichert sind. Wenn die Sicherungsdatei an anderer Stelle gespeichert wird, klicken Sie auf **Auswählen** und navigieren Sie zu diesem Speicherort.

- **3** Klicken Sie auf **Wiederherstellen**.
- **4** Starten Sie Fiery server neu.

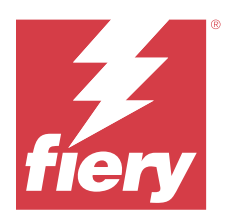

# Guía de actualización de Fiery® proServer 8.0

En este documento se explica cómo actualizar a Fiery XF 8.0 desde versiones anteriores del programa. También explica cómo instalar y activar su paquete de software Fiery XF, cómo conectarse a Fiery XF server y cómo configurar el software para poder empezar a imprimir con la configuración más sencilla.

El procedimiento de actualización varía en función de la versión de Fiery XF que esté ejecutando actualmente:

- **•** Para actualizar desde Fiery XF versión 7.0, 7.1 o 7.2, consulte [Instalar Fiery XF 8.0](#page-30-0) en la página 31.
- **•** Para actualizar desde Fiery XF versión 6.4 o 6.5, consulte Actualización desde Fiery XF 6.4 o 6.5 en la página 29. No se recomienda la actualización si está trabajando con una versión de Fiery XF anterior a la versión 6.4.

Este documento está diseñado para ayudarle a familiarizarse con su nuevo software lo más rápido posible. Para obtener más información acerca de las herramientas y funciones disponibles en Fiery Command WorkStation, consulte *Ayuda de Fiery Command WorkStation* en el menú **Ayuda** de Fiery Command WorkStation o en el [sitio web](http://help.fiery.com/cwspackage/index.html) [de ayuda de Fiery.](http://help.fiery.com/cwspackage/index.html)

# Actualización desde Fiery XF 7.0, 7.1, 7.2 o 7.3

Si dispone de un Contrato de mantenimiento y asistencia de software (SMSA) válido o un contrato ESP (Enhanced Service Program), aparecerá una notificación azul en la parte superior derecha de la ventana Job Center cuando haya una actualización disponible.

Puede actualizar directamente a Fiery XF 7.3 a través del servicio de actualizaciones en línea en Fiery Server Control. Para obtener más información, consulte *Ayuda de Fiery Command WorkStation*.

**Nota:** Antes de actualizar desde Fiery XF 7.0, se recomienda eliminar todos los trabajos de la lista de trabajos.

Fiery XF 8.0 está disponible como descarga desde la sección**Asistencia y descargas** del [sitio web de Fiery .](https://www.efi.com/support-and-downloads/downloads/) Para obtener más información acerca de cómo realizar una instalación limpia, consulte [Instalar Fiery XF 8.0](#page-30-0) en la página 31. Si no dispone de ningún SMSA o ESP válido, necesitará una licencia de Fiery XF 8.0.

# Actualización desde Fiery XF 6.4 o 6.5

Si está ejecutando el servidor Fiery XF en un equipo Windows, puede actualizar a la versión 7.x.

Para dicha actualización es necesario seguir estos pasos:

- **•** Actualizar Fiery XF 6.4 a la versión 6.5 (si procede)
- **•** Realizar una copia de seguridad del sistema Fiery XF 6.5
- **•** Desinstalar Fiery XF 6.5
- **•** Instalar Fiery XF 7.x

Puede ver un vídeo [aquí.](http://fiery.efi.com/system101-7)

# **Compruebe la versión de Fiery XF server instalada.**

Si Fiery XF server y el cliente están instalados en el mismo equipo Windows, puede comprobar qué versión de Fiery XF hay instalada.

Se recomienda actualizar el programa solo para las versiones 6.4 y 6.5 de Fiery XF.

**•** Haga clic con el botón derecho en Fiery XF Control, y, a continuación, haga clic en **Mostrar licencia**.

Se muestra una lista de las actualizaciones ya instaladas en la pestaña **Información de actualización**.

Si está ejecutando Fiery XF 6.4, primero debe actualizar a la versión 6.5.

# **Actualización a Fiery XF 6.5**

Puede actualizar su software Fiery XF 6.4 a la versión 6.5. El Fiery XF server debe estar instalado en un equipo Windows con acceso a Internet. Los clientes de Fiery XF remotos se actualizarán la próxima vez que inicien sesión en el Fiery XF server.

Asegúrese de haber descargado la licencia previamente activada para Fiery XF 6.5 mediante el Asistente de activación. Puede iniciar el Asistente de activación haciendo clic en Fiery XF Controlcon el botón derecho y, a continuación, haciendo clic en **Activar Fiery XF**. Para descargar su licencia previamente activada de Fiery XF 6.5, consulte [Fiery Communities.](https://communities.fiery.com/s/article/How-to-retrieve-the-Fiery-XF-6-4-license?language=en_US)

- **1** Cierre todos los programas de Fiery XF.
- **2** Haga clic con el botón derecho en Fiery XF Control y, a continuación, haga clic en **Fiery XF Online Update**.
- **3** Haga clic en **Siguiente**.
- **4** Marque la casilla de verificación de la actualización que desee instalar y haga clic en **Siguiente**.

Las actualizaciones deben instalarse de una en una. Si hay más de una actualización disponible, asegúrese de instalar primero la actualización más antigua.

- **5** Siga las instrucciones que aparecen en la pantalla para descargar los archivos actualizados y completar la instalación.
- **6** Reinicie el Fiery XF server y repita el procedimiento hasta haber instalado todas las actualizaciones disponibles.
- **7** Si se le solicita, reinicie el equipo.

Ahora puede hacer una copia de seguridad del sistema Fiery XF.

# **Copia de seguridad del sistema Fiery XF**

Puede realizar una copia de seguridad de su sistema Fiery XF server actual y restaurarla en Fiery XF 7.x. La restauración de una copia de seguridad es la forma más sencilla de configurar su nuevo software.

Una copia de seguridad del sistema guarda:

- **•** Configuración de Fiery XF server
- **•** Todos los ajustes del usuario
- <span id="page-30-0"></span>**•** Todos los ajustes del flujo de trabajo, incluidos los valores predefinidos, los archivos de linearización EPL, las tablas de colores planos y los perfiles.
- **•** La configuración de la impresora (excepto la dirección IP de la impresora)
- **1** En System Manager, haga clic en **Archivo** > **Copia de seguridad**.
- **2** Marque las casillas de verificación de los elementos para los que desea realizar una copia de seguridad.
- **3** Asegúrese de definir el escritorio como ubicación de la copia de seguridad.

Al seleccionar el escritorio, se garantiza que el archivo de copia de seguridad no se eliminará al desinstalar su versión actual de Fiery XF.

**4** Haga clic en **Guardar**.

Ya puede desinstalar Fiery XF 6.5.

# **Desinstalar Fiery XF 6.5**

No puede ejecutar las versiones 6.5 y 7.x de Fiery XF en el mismo equipo de manera simultánea. Debe desinstalar Fiery XF 6.5 antes de instalar el nuevo software.

Asegúrese de haber creado una copia de seguridad del sistema antes de desinstalar Fiery XF 6.5.

- **1** Ir a **Panel de control** > **Programas** > **Programas y características**.
- **2** En la lista de los programas instalados, haga clic con el botón derecho del ratón en **Fiery XF** y luego haga clic en **Desinstalar**.
- **3** Haga clic en **Sí** para confirmar que desea eliminar por completo la aplicación seleccionada y todas sus características.
- **4** Reinicie el equipo para completar el proceso de desinstalación.

Ya puede instalar Fiery XF 7.x.

# Instalar Fiery XF 8.0

El paquete Fiery XF 8.0 se suministra como descarga.

Para descargar el software, visite la sección **Asistencia y descargas** del [sitio web de Fiery](https://www.efi.com/support-and-downloads/downloads/).

Fiery XF 8.0 consta de dos piezas de software separadas:

**•** El componente del servidor de Fiery XF

**Nota:** Debe instalar el componente del servidor de Fiery XF en un equipo Windows con acceso a Internet.

**•** El componente del cliente de Fiery Command WorkStation (para Windows y Macintosh)

**Nota:** El componente del cliente de Fiery Command WorkStation también contiene Fiery Color Profiler Suite, que es obligatorio para crear perfiles con Fiery XF. Si descarga el software desde el [sitio web de Fiery](https://www.efi.com/support-and-downloads/downloads/), asegúrese de descargar Fiery Command WorkStation y Fiery Color Profiler Suite.

Puede instalar ambos componentes en un equipo o puede instalar el servidor Fiery XF en uno y Command WorkStation en otro diferente.

Los siguientes pasos son obligatorios:

- **•** Instalar el servidor de Fiery XF
- **•** Activar una licencia de Fiery XF 8.0 o migrar una licencia desde Fiery XF 6.5

**Nota:**

Fiery XF 8.0 es un software protegido y no es necesario usar ninguna llave de protección. Puede migrar una licencia de Fiery XF con llave de protección para usarla con la versión 8.0.

**•** Instalar Command WorkStation

**Nota:** Debe crear una Cuenta Fiery si utiliza Fiery Software Manager para descargar Command WorkStation.

**•** Configure su impresora y los flujos de trabajo, o bien restaure una copia de seguridad de Fiery XF (si está disponible).

Puede ver un vídeo [aquí.](http://fiery.efi.com/system101-3)

#### **Instalar el servidor de Fiery XF 7.x**

Puede instalar el servidor Fiery XF 7.x desde un archivo descargado.

Antes de empezar:

**•** Asegúrese de que tiene el código de activación de licencia (LAC). Debería haber recibido el LAC por correo electrónico. El LAC es necesario para activar el software.

**Nota:** No necesita ningún LAC si va a actualizar el sistema desde Fiery proServer 6.5. Deberá introducir el LAC a través de la interfaz de usuario durante el proceso de migración.

- **•** Desactive todos los programas antivirus.
- **1** En un equipo con Windows, instale desde la descarga y haga lo siguiente:
	- **•** Haga doble clic en el archivo .iso para instalar el componente del servidor.
	- **•** Abra el directorio Fiery\_Setup.
	- **•** Busque el archivo Setup.exe.
	- **•** Haga doble clic en el archivo Setup.exe para iniciar el proceso de instalación.
- **2** Haga clic en "Run setup.exe".
- **3** Siga las instrucciones que aparecen en pantalla hasta que la ventana **Activación de licencia** se abra en el navegador.
- **4** Realice una de las siguientes acciones:
	- **•** Si es un usuario nuevo, active el LAC: haga clic en **Activar** y siga las instrucciones que aparecen en pantalla.
	- **•** Si es un usuario existente y desea migrar desde Fiery proServer 6.5 a la versión 7.x, haga clic en **Migrar**. A continuación, conecte su llave de protección USB y siga las instrucciones que aparecen en pantalla.

#### **Nota:**

La migración solo es posible si tiene un contrato de SMSA o ESP válido. Si su contrato de SMSA o ESP ha caducado, un mensaje le informará de que debe renovar su contrato antes de actualizar a Fiery XF 7.x.

Puede ver un vídeo [aquí.](http://fiery.efi.com/system101-4)

- **5** Haga clic en **Finalizar** y cierre el navegador.
- **6** Seleccione **Sí, deseo reiniciar el equipo ahora** y haga clic en **Finalizar**.

El icono de Fiery Server Control aparece en la barra de tareas. Al hacer clic con el botón derecho en **Fiery Server Control**, el menú de acceso directo proporciona elementos para iniciar el Fiery server y descargar perfiles de papel.

Ya puede instalar Command WorkStation.

#### **Fiery Account**

Con una Fiery Account, puede descargar las últimas versiones de Command WorkStation.

#### **Crear una Fiery Account en Fiery Software Manager**

Debe crear una Fiery Account para descargar Command WorkStation y otras aplicaciones Fiery mediante Fiery Software Manager.

Para crear una nueva Fiery Account es necesario indicar una dirección de correo electrónico válida.

- **1** En Fiery Software Manager, haga clic en **Mejorar** situado junto al Paquete de Fiery Command WorkStation.
- **2** Haga clic en **Crear una cuenta**.
- **3** Siga las instrucciones que aparecen en pantalla para crear una Fiery Account y verifique su correo electrónico.

#### **Instalar Command WorkStation desde Fiery Software Manager**

Puede instalar Command WorkStation en un ordenador Windows o Mac.

- **1** En Fiery Software Manager, haga clic en **Mejorar** situado junto al Paquete de Fiery Command WorkStation.
- **2** Haga clic en **Iniciar sesión** y acceda con el nombre de usuario y contraseña de su Fiery Account.
- **3** Siga las instrucciones que aparecen en la pantalla para instalar el paquete Fiery Command WorkStation. En Windows, deberá reiniciar el equipo para completar la instalación.

El icono Fiery Command WorkStation aparece en la barra de tareas y se inicia Command WorkStation.

Ahora, puede conectarse a su primer Fiery XF server.

#### **Instalar Command WorkStation desde la descarga**

Puede instalar Command WorkStation en un ordenador Windows o Mac.

- **1** Realice una de las siguientes acciones:
	- **•** Instalar desde descarga (Windows): haga doble clic en el archivo .exe de Command WorkStation.
	- **•** Instalar desde descarga (Mac): haga doble clic en el archivo .dmg de Command WorkStation, abra la carpeta Mac\_User\_SW y haga doble clic en el archivo Fiery Applications.dmg.
- **2** Realice una de las siguientes acciones:
	- **•** Windows: haga clic en Ejecutar MasterInstaller.exe
	- **•** Mac: haga doble clic en Fiery Master Installer
- **3** Siga las instrucciones que aparecen en la pantalla para instalar el paquete Fiery Command WorkStation.

En Windows, deberá reiniciar el equipo para completar la instalación.

El icono Fiery Command WorkStation aparece en la barra de tareas y se inicia Command WorkStation.

Ahora, puede conectarse a su primer Fiery XF server.

#### **Inicio de sesión en su primer Fiery XF server**

Puede iniciar sesión en cualquier Fiery XF server instalado en su red. Cuando haya configurado una conexión a un Fiery XF server, Command WorkStation inicia sesión automáticamente en ese servidor cuando se reinicia el equipo.

Antes de empezar, asegúrese de que se está ejecutando el Fiery XF server que desea conectar. El icono **Fiery Server Control** que se encuentra en la barra de trabajo del servidor del equipo muestra una flecha blanca en un fondo verde cuando el servidor se está ejecutando.

El software se inicia normalmente automáticamente después de completar la instalación. Si Command WorkStation aún no se ha iniciado, haga clic en **Fiery Server Control** y, a continuación, haga clic en el icono verde con la flecha blanca en la esquina superior derecha de la ventana.

- **1** En la pantalla de bienvenida, haga clic en el botón **Añadir** (+).
- **2** Seleccione cualquier Fiery XF server de la lista, o bien escriba el nombre del servidor o la dirección IP. A continuación, haga clic en **Añadir**.

Como alternativa, haga clic en **Búsqueda avanzada** para buscar un servidor Fiery proServer dentro de un rango de direcciones IP específico, dentro de un rango de subred específico o para buscar una palabra clave. Limite el rango de búsqueda de direcciones IP lo máximo posible para evitar el tráfico de red innecesario.

**3** Seleccione el usuario **admin** y escriba la contraseña de Fiery proServer. A continuación, haga clic en **Iniciar sesión**.

La contraseña predeterminada para el usuario administrador es el número de serie marcado como "S/N" que se imprime en la etiqueta de cumplimiento en la parte posterior del Fiery proServer. El administrador puede haber cambiado la contraseña. Pida al administrador la contraseña de administrador.

**Nota:** La contraseña se establece con el número de serie solo si el Fiery proServer completo, incluido el sistema operativo, se vuelve a instalar, de lo contrario la contraseña actual se deja sin cambios.

Estas son las credenciales de inicio de sesión para el administrador por defecto. Puede cambiar la contraseña configurando la cuenta de usuario en Server Manager. Para obtener más información, consulte *Ayuda de Fiery Command WorkStation*.

Puede ver un vídeo [aquí.](http://fiery.efi.com/system103-1)

Ahora puede restaurar una copia de seguridad de Fiery proServer 6.5 o añadir su primera impresora.

# **Restaurar una copia de seguridad del sistema Fiery proServer 6.5**

Puede restaurar las configuraciones de impresora de Fiery proServer 6.5 en Command WorkStation.

Los conjuntos de configuración de impresión se restauran como papel en el nuevo software. Si no hay conjuntos de configuración de impresión, el papel se crea utilizando el nombre del archivo de linearización básica EPL.

Las credenciales de inicio de sesión de Fiery proServer 6.5 se restauran con la copia de seguridad. Después de restaurar una copia de seguridad de Fiery proServer, podrá iniciar sesión con su nombre de usuario y contraseña habituales.

- **1** En el Server Manager: haga clic en **Servidor**, en **Copia de seguridad y restaurar** y, por último, en **Restaurar**.
- **2** Seleccione un archivo de copia de seguridad de la lista.

Por defecto, la lista muestra los archivos de copia de seguridad guardados en el escritorio. Si el archivo de copia de seguridad se guarda en otra ubicación, haga clic en **Seleccionar** y busque esa ubicación.

- **3** Haga clic en **Restaurar**.
- **4** Reinicie el Fiery server.

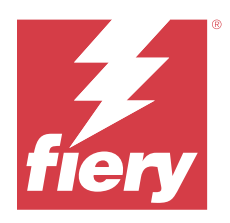

# Fiery® proServer 8.0 升级指南

本文档介绍如何从较低程序版本升级到 Fiery XF 8.0。还解释了如何安装和激活 Fiery XF 软件包、连接至 Fiery XF server 并配置软件,以便通过最少的设定开始打印。

根据您当前运行的 Fiery XF 版本的不同,升级程序有所不同:

- **•** 要从 Fiery XF 7.0、7.1 或 7.2 版本升级,请参阅 [安装 Fiery XF 8.0](#page-37-0)(第 38 页)
- **•** 要从 Fiery XF 6.4 或 6.5 版本升级,请参阅 从 Fiery XF 6.4 或 6.5 版本升级(第 36 页)。如果您 当前运行的 Fiery XF 版本低于 6.4 版本,则不建议进行升级。

本文档旨在帮助您尽可能快地掌握您的新软件。有关 Fiery Command WorkStation 可用工具和功能的更多详细 信息,请参阅 《[Fiery](http://help.fiery.com/cwspackage/index.html) Command WorkStation 帮助》, 可从 Fiery Command WorkStation **帮助**菜单或 Fiery [帮助网站访](http://help.fiery.com/cwspackage/index.html)问。

# 从 Fiery XF 7.0、7.1、7.2 或 7.3 版本升级

如果您有有效的软件维护与支持协议 (SMSA) 或增强服务计划合同 (ESP),在有可用更新时,Job Center 窗口 的右上角将会显示一条蓝色通知。

您可以通过 Fiery Server Control 中的在线更新程序直接升级到 Fiery XF 7.3。有关详细信息,请参阅 《Fiery Command WorkStation 帮助》。

注释: 从 Fiery XF 7.0 升级之前, 建议您删除作业列表中的所有作业。

Fiery XF 8.0 可从 [Fiery 网站的](https://www.efi.com/support-and-downloads/downloads/)**支持和下载**部分下载。有关如何执行清洁[安装](#page-37-0)的更多信息,请参阅 安装 [Fiery XF 8.0\(](#page-37-0)第 38 页)。如果您没有有效的 SMSA 或 ESP,则需要 Fiery XF 8.0 许可证。

# 从 Fiery XF 6.4 或 6.5 版本升级

如果您当前在 Windows 计算机上运行 Fiery XF 服务器,则可以升级到 7.x 版本。 需要执行以下步骤来为升级做准备:

- **•** 将 Fiery XF 6.4 更新至 6.5 版本(如果适用)
- **•** 备份您的 Fiery XF 6.5 系统
- **•** 卸载 Fiery XF 6.5
- **•** 安装 Fiery XF 7.x

[在此处马](http://fiery.efi.com/system101-7)上观看视频。

# 检查安装的 Fiery XF server 版本

如果 Fiery XF server 和客户端安装在相同的 Windows 计算机上,则可以检查所安装的 Fiery XF 版本。 建议仅对 Fiery XF 版本 6.4 和 6.5 进行程序升级。

**•** 右键单击 Fiery XF Control,然后再单击显示许可证。 当前安装的更新列表会显示在**更新信息**选项卡上。

如果运行的是 Fiery XF 6.4,则您必须先更新至版本 6.5。

### 更新至 Fiery XF 6.5

您可以将 Fiery XF 6.4 软件更新至版本 6.5。Fiery XF server 必须安装到具有 Internet 访问的 Windows 计算机。远程 Fiery XF 客户端将在下次登录 Fiery XF server 时更新。

确保您已通过激活向导下载预激活的 Fiery XF 6.5 许可证。您可以通过右键单击 Fiery XF Control 并单击 激活 Fiery XF 启动激活向导。要下载预激活的 Fiery XF 6.5 许可证,请参阅 [EFI Communities](https://communities.fiery.com/s/article/How-to-retrieve-the-Fiery-XF-6-4-license?language=en_US)。

- **1** 退出所有 Fiery XF 程序。
- 2 右键单击 Fiery XF Control, 然后单击 Fiery XF Online Updater。
- **3** 单击下一步。
- 4 选择您要安装的更新所对应的复选框,然后单击下一步。 一次只能安装一个更新。如果存在多个更新,确保首先安装时间最早的更新。
- **5** 按照屏幕上的说明下载更新文件,然后完成安装。
- **6** 重启 Fiery XF server 并重复上述程序,直到安装好全部可用更新。
- **7** 重启计算机(如果提示您进行重启)。

备份您的 Fiery XF 系统。

## 备份您的 Fiery XF 系统

您可以在 Fiery XF 7.x 中备份当前的 Fiery XF server 系统并将其还原。恢复备份是一种最简单的新软件配 置方法。

系统备份可以节省:

- **•** Fiery XF server 配置
- **•** 所有用户设置
- **•** 所有工作流程设定,包括预设、EPL 线性化文件、专色表和概览文件
- **•** 打印机配置(不包括打印机的 IP 地址)
- 1 在 System Manager 中: 单击 **文件** > 备份.
- **2** 选中要备份的项对应的复选框。
- <span id="page-37-0"></span>**3** 确保桌面被设为备份位置。 选择桌面可确保在卸载当前版本的 Fiery XF 时不会删除备份文件。
- **4** 单击保存。

您现在可以卸载 Fiery XF 6.5。

#### 卸载 Fiery XF 6.5

无法在同一台计算机上同时运行 Fiery XF 6.5 和 7.x 版本。安装新软件之前,必须先卸载 Fiery XF 6.5。 确保在卸载 Fiery XF 6.5 之前已创建系统备份。

- **1** 转至 控制面板 > 程序 > 程序和功能.
- 2 在已安装的程序列表中,右键单击 Fiery XF, 然后单击卸载。
- **3** 单击是确认您要彻底删除所选应用程序及其所有功能。
- **4** 重启计算机以完成卸载流程。

您现在可以安装 Fiery XF 7.x。

# 安装 Fiery XF 8.0

Fiery XF 8.0 软件包可下载。 要下载本软件,请前往 [Fiery 网站的](https://www.efi.com/support-and-downloads/downloads/)**支持和下载**部分。 Fiery XF 8.0 由两个独立的软件组成:

**•** Fiery XF 服务器组件

注释: 必须将 Fiery XF 服务器组件安装到 Windows 计算机上, 且计算机必须可以访问互联网。

**•** Fiery Command WorkStation 客户端组件(适用于 Windows 和 Mac)

注释: Fiery Command WorkStation 客户端组件还包含 Fiery Color Profiler Suite, 这是 Fiery XF 创 建配置文件的必备项。如果从 [Fiery 网站](https://www.efi.com/support-and-downloads/downloads/)下载该软件,请确保下载 Fiery Command WorkStation 和 Fiery Color Profiler Suite。

您可以将两个组件安装到同一台计算机上,或者将 Fiery XF 服务器安装到一台计算机上并将 Command WorkStation 安装到另一台计算机上。

需要执行以下步骤:

- **•** 安装 Fiery XF 服务器
- **•** 激活 Fiery XF 8.0 许可证,或者从 Fiery XF 6.5 迁移许可证

注释:

Fiery XF 8.0 受软件保护,无需加密狗。您可以迁移受加密狗保护的 Fiery XF 许可证,将其用于 8.0 版 本。

**•** 安装 Command WorkStation

注释: 如果您使用 Fiery Software Manager 下载 Command WorkStation, 您需要创建 Fiery 帐户。

**•** 配置打印机和工作流程,或者还原 Fiery XF 备份(如果可用)

[在此处](http://fiery.efi.com/system101-3)马上观看视频。

## 安装 Fiery XF 7.x 服务器

您可以通过下载安装 Fiery XF 7.x 服务器。 开始之前:

**•** 确保您已有许可证激活代码。您已在电子邮件中收到 LAC。需要 LAC 才能激活该软件。

注释: 如果从 Fiery proServer 6.5 升级, 则无需 LAC。LAC 将在迁移过程中通过用户界面提供。

- **•** 禁用所有防病毒扫描程序。
- **1** 在 Windows 计算机上,通过下载安装并执行以下操作:
	- **•** 双击服务器组件的 iso 文件。
	- **•** 打开 Fiery\_Setup 目录。
	- **•** 浏览并找到 Setup.exe 文件。
	- **•** 双击 Setup.exe 文件以启动安装程序。
- **2** 单击运行 setup.exe。
- **3** 安装屏幕上的说明操作,直到浏览器中打开许可证激活窗口。
- **4** 执行以下操作之一:
	- **•** 如果您是新用户,请激活 LAC。单击 激活,然后按照屏幕上的说明操作。
	- **•** 如果您是现有用户,希望从 Fiery proServer 6.5 迁移到 7.x 版本:单击迁移。然后插入您的 USB 加 密狗,并按照屏幕上的说明操作。

## 注释:

仅当拥有有效的 SMSA 或 ESP 合同时才可进行迁移。如果您的 SMSA 或 ESP 合同已过期,则会显示一条信 息,通知您必须先续订合同才能升级到 Fiery XF 7.x。

[在此处](http://fiery.efi.com/system101-4)马上观看视频。

- **5** 单击完成并关闭浏览器。
- 6 选择是,我想立即重启计算机,然后单击完成。

Fiery Server Control 图标显示在任务栏中。右键单击 Fiery Server Control 时, 快捷菜单提供用于启 动 Fiery server 并下载承印材料特性档的项目。

您现在可以安装 Command WorkStation。

#### Fiery Account

使用 Fiery Account, 您可以下载最新版本的 Command WorkStation。

#### 在 Fiery Software Manager 中创建 Fiery Account

您需要使用 Fiery Software Manager 建立 Fiery Account,以下载 Command WorkStation 和其他 Fiery 应用程序。

创建新 Fiery Account 需要有效的电子邮件地址。

- **1** 在 Fiery Software Manager 中,单击 Fiery Command WorkStation 软件包旁的升级。
- **2** 单击创建帐户。
- **3** 按照屏幕上的说明创建 Fiery Account 并验证电子邮件。

#### 从 Fiery Software Manager 安装 Command WorkStation

您可以在 Windows 或 Mac 计算机上安装 Command WorkStation。

- **1** 在 Fiery Software Manager 中,单击 Fiery Command WorkStation 软件包旁的升级。
- **2** 单击登录,用您的 Fiery Account 用户名和密码登录。
- **3** 按照屏幕说明安装 Fiery Command WorkStation 包。

在 Windows 中,您必须重启计算机才能完成安装。

Fiery Command WorkStation 图标显示在任务栏中,且 Command WorkStation 启动。

您现在可以连接到第一个 Fiery XF server 。

#### 通过下载安装 Command WorkStation

您可以在 Windows 或 Mac 计算机上安装 Command WorkStation。

- **1** 执行以下操作之一:
	- **•** 从下载安装 (Windows):双击 Command WorkStation 的 .exe 文件。
	- 从下载安装 (Mac): 双击 Command WorkStation 的 . dmg 文件, 打开 **Mac User SW** 文件夹, 然后双击 Fiery Applications.dmg 文件。
- **2** 执行以下操作之一:
	- **•** Windows:点击运行 MasterInstaller.exe
	- **•** Mac:双击 Fiery Master Installer。
- **3** 按照屏幕说明安装 Fiery Command WorkStation 软件包。

在 Windows 中,您必须重启计算机才能完成安装。

Fiery Command WorkStation 图标显示在任务栏中,且 Command WorkStation 启动。

您现在可以连接到第一个 Fiery XF server 。

## 登录到您的第一个 Fiery XF server

您可以登录到网络中已安装的任意 Fiery XF server。设置连接 Fiery XF server 后,每当重新启动计算机 时,Command WorkStation 都会自动登录到那台服务器。

开始前: 请确保您要连接的 Fiery XF server 正在运行。当服务器运行时, 服务器计算机任务栏中的 Fiery Server Control 图标显示为带有绿色背景上的白色箭头。

软件通常在安装完成后自动启动。如果 Command WorkStation 尚未启动, 请单击 Fiery Server Control , 然 后单击窗口右上角带有白色箭头的绿色图标。

- **1** 在欢迎使用屏幕中,单击添加(+)按钮。
- 2 从列表中选择 Fiery XF server, 或键入服务器名称或 IP 地址。然后单击**添加**。

或者,单击高级搜索以搜索特定 IP 地址范围内的、特定子网范围内的 Fiery proServer 服务器,或搜索 关键字。尽可能限制 IP 地址的搜索范围,以避免不必要的网络流量。

**3** 选择 admin 用户并键入 Fiery proServer 作为密码。然后,单击登录。

印在 Fiery proServer 背面的合格标签上标记为 "S/N" 的序列号,是 admin 用户的默认密码。 管理员可 能已更改了密码。请向管理员询问密码。

**注释:** 仅当完成 Fiery proServer 时(包括重新安装操作系统),密码才会设置为序列号 , 否则保持当前 密码不变。

这些是默认管理员的登录凭据。您可以通过在 Server Manager 中配置用户帐户来更改密码。有关详细信 息,请参阅《Fiery Command WorkStation 帮助》。

[在此处](http://fiery.efi.com/system103-1)马上观看视频。

现在可以还原 Fiery proServer 6.5 备份, 或添加第一台打印机。

# 从 Fiery proServer 6.5 恢复系统备份

您可以在 Command WorkStation 中恢复您的 Fiery proServer 6.5 打印机配置。

打印配置集将在新软件中恢复为承印材料。如果无打印配置集可用,则会使用 EPL 基本线性化文件的名称创建 承印材料。

Fiery proServer 6.5 登录凭据将在备份时恢复。还原 Fiery proServer 备份后, 您可以使用常用的用户名和 密码登录。

- 1 在 Server Manager 中: 依次单击服务器、备份和还原然后单击还原。
- **2** 从列表中选择一个备份文件。

默认情况下,该列表将显示保存到桌面的备份文件。如果备份文件保存到其他文件,请单击选择并浏览至相 应的位置。

- **3** 单击还原。
- **4** 重新启动 Fiery server。

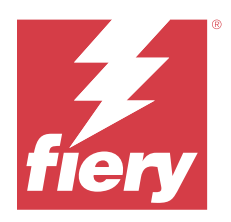

# Fiery® proServer 8.0 アップグレードガイド

本書では、旧バージョンのプログラムから Fiery XF 8.0 にアップグレードする方法について説明します。ま た、本書では、Fiery XF ソフトウェアパッケージをインストールしてアクティベートする方法、Fiery XF server に接続する方法のほか、最低限の設定でソフトウェアを設定して印刷を開始する方法についても説明します。

アップグレード手順は、現在実行している Fiery XF のバージョンによって異なります。

- **•** Fiery XF バージョン 7.0、7.1 または 7.2 からアップグレードする場合は、Fiery XF 8.0 [のインストール](#page-43-0)(44 ページ)を参照してください。
- **•** Fiery XF バージョン 6.4 または 6.5 からアップグレードする場合は、Fiery XF 6.4 または 6.5 からのアップ グレード(42 ページ)を参照してください。6.4 以前のバージョンの Fiery XF を実行している場合、アッ プグレードは推奨されません。

本書は、新しいソフトウェアを可能な限り迅速に理解できるように作成されています。Fiery Command WorkStation で使用可能なツールと機能の詳細については、Fiery Command WorkStation のヘルプメニューまた は Fiery [のヘルプ](http://help.fiery.com/cwspackage/index.html) Web サイトから、『Fiery Command WorkStation のヘルプ』を参照してください。

# Fiery XF 7.0、7.1、7.2 または 7.3 からのアップグレード

有効なシステムメンテナンスおよびソフトウェア契約 (SMSA) または Enhanced Service Program (ESP) 契約 がある場合、アップデートが使用可能になると、Job Center ウィンドウの右上に青い通知が表示されます。

Fiery Server Control のオンラインアップデーターを使用して、Fiery XF 7.3 に直接アップグレードできます。詳 しくは、『Fiery Command WorkStation のヘルプ』を参照してください。

**メモ:**Fiery XF 7.0 からアップグレードする前に、ジョブリスト内のすべてのジョブを削除することをお勧め します。

Fiery XF 8.0 は [Fiery Web](https://www.efi.com/support-and-downloads/downloads/) サイトの**サポートおよびダウンロード**セクションからダウンロードすることもでき ます。クリーンインストールの実行方法の詳細は、Fiery XF 8.0 のインストール (44 ページ) を参照してく ださい。有効な SMSA または ESP がない場合は、Fiery XF 8.0 ライセンスが必要です。

# Fiery XF 6.4 または 6.5 からのアップグレード

現在、Windows コンピューターで Fiery XF サーバーを実行している場合、バージョン 7.x にアップグレードで きます。

アップグレードを準備するには、次の手順を実行する必要があります。

- **•** Fiery XF 6.4 をバージョン 6.5 へアップデート(該当する場合)
- **•** Fiery XF 6.5 システムをバックアップ
- **•** Fiery XF 6.5 をアンインストール
- **•** Fiery XF 7.x をインストール

ビデオ[はここから](http://fiery.efi.com/system101-7)ご覧ください。

## Fiery XF server のインストール済みバージョンを確認する

Fiery XF server とクライアントが同じ Windows 対応コンピューターにインストールされている場合は、どのバ ージョンの Fiery XF がインストールされているかを確認することができます。

プログラムのアップグレードが推奨されるのは、Fiery XF バージョン 6.4 および 6.5 のみです。

**•** Fiery XF Control を右クリックし、ライセンスの表示をクリックします。

現在インストールされているアップデートの一覧が**アップデート情報**タブに表示されます。

Fiery XF 6.4 を実行している場合は、最初にバージョン 6.5 にアップデートする必要があります。

## Fiery XF 6.5 にアップデートする

Fiery XF 6.4 ソフトウェアをバージョン 6.5 にアップデートできます。Fiery XF server は、インターネットにア クセスできる Windows コンピューターにインストールする必要があります。次回、Fiery XF server にログオン した際に、リモート Fiery XF クライアントがアップデートされます。

アクティベーションウィザードで、事前にアクティベートされた Fiery XF 6.5 のライセンスを必ずダウンロー ドしておきます。Fiery XF Control を右クリックし、Fiery XF をアクティベートをクリックすると、アクティベ ーションウィザードを起動できます。事前に有効化された Fiery XF 6.5 ライセンスをダウンロードするに は、[Fiery Communities](https://communities.fiery.com/s/article/How-to-retrieve-the-Fiery-XF-6-4-license?language=en_US) を参照してください。

- **1** すべての Fiery XF プログラムを終了します。
- **2** Fiery XF Control を右クリックし、Fiery XF オンラインアップデートをクリックします。
- **3** 次へをクリックします。
- **4** インストールする更新プログラムを選択し、次へをクリックします。

更新プログラムは 1 度に 1 つずつインストールします。1 つ以上の更新プログラムが利用可能な場合は、 最も古い更新プログラムからインストールします。

- **5** 画面上の指示に従って更新プログラムファイルをダウンロードし、インストールを完了します。
- **6** Fiery XF server を再起動し、すべての利用可能なアップデートがインストールされるまで手順を繰り返しま す。
- **7** コンピューターの再起動を要求された場合は、再起動します。

以上で Fiery XF システムをバックアップできます。

# <span id="page-43-0"></span>Fiery XF システムをバックアップする

現在使用している Fiery XF server システムをバックアップし、Fiery XF 7.x で復元することができます。バッ クアップの復元は、新しいソフトウェアを最も簡単に設定する方法です。

システムをバックアップすると、次の設定が保存されます。

- **•** Fiery XF server 設定
- **•** すべてのユーザー設定
- **•** すべてのワークフロー設定(プリセット、EPL リニアリゼーションファイル、スポットカラーテーブルお よびプロファイルなど)
- **•** プリンター設定(プリンターの IP アドレスを除く)
- **1** System Manager で、 ファイル > バックアップをクリックします。
- **2** バックアップする項目のチェックボックスを選択します。
- **3** デスクトップがバックアップ場所として指定されていることを確認します。

デスクトップを選択して、Fiery XF の現在のバージョンをアンインストールする際に、バックアップファ イルが削除されないようにします。

**4** 保存をクリックします。

以上で、Fiery XF 6.5 をアンインストールできるようになりました。

# Fiery XF 6.5 をアンインストールする

同じコンピューター上で、Fiery XF バージョン 6.5 および 7.x を同時に実行することはできません。新しいソ フトウェアをインストールする前に、Fiery XF 6.5 をアンインストールする必要があります。

Fiery XF 6.5 をアンインストールする前に、システムのバックアップを作成しておきます。

- **1** コントロールパネル プログラム > プログラムと機能 > の順に進みます。
- **2** インストール済みプログラムのリストで Fiery XF を右クリックし、アンインストールをクリックします。
- **3** はいをクリックして、選択したアプリケーションとそのすべての機能を完全に削除することを確認します。
- **4** コンピューターを再起動してアンインストール手順を完了します。

以上で、Fiery XF 7.x をインストールできるようになりました。

# Fiery XF 8.0 のインストール

Fiery XF 8.0 パッケージはダウンロードして使用してください。

ソフトウェアは [Fiery Web](https://www.efi.com/support-and-downloads/downloads/) サイトの**サポートおよびダウンロード**セクションからダウンロードできます。

Fiery XF 8.0 は、次の 2 つの異なるソフトウェアで構成されています。

**•** Fiery XF サーバーコンポーネント

**メモ:**Windows コンピューターに Fiery XF サーバーコンポーネントがインストールしてあり、コンピュー ターからインターネットにアクセスできる必要があります。

**•** Fiery Command WorkStation クライアントコンポーネント(Windows および Mac OS 対応コンピューター用)

**メモ:**Fiery Command WorkStation クライアントコンポーネントには、Fiery XF を使用してプロファイルを 作成する際に必須の Fiery Color Profiler Suite が含まれています。[Fiery Web](https://www.efi.com/support-and-downloads/downloads/) サイトからソフトウェアをダ ウンロードする場合は、Fiery Command WorkStation および Fiery Color Profiler Suite をダウンロードしてく ださい。

両方のコンポーネントを 1 台のコンピューターにインストールすることも、Fiery XF サーバーを 1 台のコンピ ューターにインストールして、Command WorkStation を別のコンピューターにインストールすることもできま す。

次の手順が必要です。

- **•** Fiery XF サーバーのインストール
- **•** Fiery XF 8.0 ライセンスをアクティベートするか、Fiery XF 6.5 からライセンスを移行

#### **メモ:**

Fiery XF 8.0 はソフトウェアで保護されており、ドングルは不要です。ドングルで保護された Fiery XF の ライセンスを移行して、バージョン 8.0 で使用することができます。

**•** Command WorkStation をインストール

**メモ:**Fiery Software Manager を使用して Command WorkStation をダウンロードする場合は、Fiery アカウン トを作成する必要があります。

**•** プリンターとワークフローを設定するか、Fiery XF のバックアップを復元(可能な場合)

ビデオは[ここからご](http://fiery.efi.com/system101-3)覧ください。

# Fiery XF 7.x サーバーをインストールする

Fiery XF 7.x サーバーをダウンロードからインストールできます。 はじめに:

**•** ライセンスアクティベーションコード(LAC)を確認します。LAC は E メールで送信されています。LAC はソフトウェアをアクティベートにするのに必要です。

**メモ:**Fiery proServer 6.5 からアップグレードする場合、LAC は必要ありません。LAC は、移行処理中に ユーザーインターフェイスから提供されます。

- **•** すべてのウィルススキャナーを無効にします。
- **1** Windows コンピューターでダウンロードからインストールし、次の操作を行います。
	- **•** サーバーコンポーネントの.iso ファイルをダブルクリックします。
	- **•** Fiery\_Setup ディレクトリを開きます。
	- **•** Setup.exe ファイルを特定します。
	- **•** Setup.exe ファイルをダブルクリックして、インストール処理を開始します。
- **2** 「setup.exe を実行」をクリックします。
- **3** ライセンスアクティベーションウィンドウがブラウザに表示されるまで、画面の指示に従います。
- **4** 次のいずれかを行います。
	- **•** 新しいユーザーの場合は、LAC をアクティベートします。アクティベートをクリックし、画面に表示さ れる指示に従います。
	- **•** 既存のユーザーが Fiery proServer 6.5 からバージョン 7.x に移行する場合は、移行をクリックします。次 に USB ドングルにプラグインし、画面の指示に従います。

**メモ:**

移行は、有効な SMSA または ESP 契約がある場合にのみ可能です。SMSA または ESP 契約の期限が切れて いる場合、Fiery XF 7.x にアップグレードする前に、契約を更新するよう求めるメッセージが表示されま す。

ビデオ[はここから](http://fiery.efi.com/system101-4)ご覧ください。

- **5** 完了をクリックしてブラウザーを閉じます。
- **6** はい、今すぐコンピューターを再起動しますを選択してから 完了をクリックします。

Fiery Server Control アイコンがタスクバーに表示されます。Fiery Server Control を右クリックすると、ショ ートカットメニューでは、Fiery server を起動して、用紙プロファイルをダウンロードするための項目が表 示されます。

以上で、Command WorkStation をインストールできるようになりました。

#### Fiery Account

Command WorkStation の最新バージョンをダウンロードするには、Fiery Account を使用してください。

#### Fiery Software Manager で Fiery Account を作成する

Fiery Software Manager を使用して Fiery Account を作成し、Command WorkStation やその他の Fiery アプリ ケーションをダウンロードする必要があります。

新しい Fiery Account を作成するには、有効なメールアドレスが必要です。

- 1 Fiery Software Manager で、Fiery Command WorkStation パッケージの横にあるアップグレードをクリッ クします。
- **2** アカウントを作成をクリックします。
- **3** 画面の指示に従って、Fiery Account を作成してメールを確認します。

#### Fiery Software Manager からの Command WorkStation のインストール

Windows または Mac コンピューターに Command WorkStation をインストールできます。

- 1 Fiery Software Manager で、Fiery Command WorkStation パッケージの横にあるアップグレードをクリックし ます。
- **2** Fiery Account のユーザ名とパスワードを入力してサインインします。

**3** 画面の指示に従って、Fiery Command WorkStation パッケージをインストールします。 Windows の場合、インストールを完了するにはコンピューターを再起動する必要があります。 Fiery Command WorkStation アイコンがタスクバーに表示され、Command WorkStation が開始します。 これで最初の Fiery XF server に接続できます。

# ダウンロードした Command WorkStation のインストール

Windows または Mac コンピューターに Command WorkStation をインストールできます。

- **1** 次のいずれかを行います。
	- **•** ダウンロードからインストール(Windows):Command WorkStation の.exe ファイルをダブルクリックし ます。
	- **•** ダウンロードからインストール(Mac):Command WorkStation の.dmg ファイルをダブルクリックし、 Mac\_User\_SW フォルダを開き、Fiery アプリケーション.dmg ファイルをダブルクリックします。
- **2** 次のいずれかを行います。
	- **•** Windows:MasterInstaller.exe をクリックして実行します。
	- **•** Mac:Fiery Master Installer をダブルクリックします。
- **3** 画面の指示に従って、Fiery Command WorkStation パッケージをインストールします。

Windows の場合、インストールを完了するにはコンピューターを再起動する必要があります。

Fiery Command WorkStation アイコンがタスクバーに表示され、Command WorkStation が開始します。

これで最初の Fiery XF server に接続できます。

# 最初の Fiery XF server にログオンする

ネットワークにインストールされているどの Fiery XF server サーバーにもログオンすることができます。 Fiery XF server への接続をセットアップすると、コンピューターを再起動するたびに、 Command WorkStation が自動的にそのサーバーにログオンします。

作業を開始する前に、接続先の Fiery XF server が実行していることを確認します。サーバーコンピューターの タスクバーにある Fiery Server Control アイコンは、サーバーが実行中の際は緑色の背景に白い矢印を表示し ます。

通常、ソフトウェアはインストール完了後に自動的に起動します。Command WorkStation がまだ起動していな い場合は、Fiery Server Control をクリックし、ウィンドウの右上角にある白い矢印が付いた緑色のアイコンを クリックします。

- **1** 「ようこそ」画面で追加(+)ボタンをクリックします。
- **2** リストから Fiery XF server を選択するか、サーバー名または IP アドレスを入力します。続いて、追加をク リックします。

別の方法としては、高度な検索をクリックして、特定のIP アドレスまたは特定のサブネットの範囲内の Fiery proServer サーバーを検索するか、キーワードを検索します。不必要なネットワークトラフィックを回 避するために、IP アドレスの検索範囲を制限してください。

**3** 管理者ユーザーを選択し、Fiery proServer のパスワードを入力します。次に、ログインをクリックします。

管理者ユーザーのデフォルトパスワードは、Fiery proServer の背面のコンプライアンスラベルに印刷されて いる「S/N」とマークされたシリアル番号です。ただし、システム管理者がパスワードを変更している場合 があります。パスワードをシステム管理者に確認してください。

**メモ:**オペレーティングシステムを含む完全な Fiery proServer が再インストールされた場合にのみ、パス ワードはシリアル番号に設定されます。それ以外の場合は、現在のパスワードは変更されません。

これらはデフォルトのシステム管理者のログイン情報です。Server Manager にユーザーアカウントを設定 することで、パスワードを変更できます。詳しくは、『Fiery Command WorkStation のヘルプ』を参照してく ださい。

ビデオ[はここから](http://fiery.efi.com/system103-1)ご覧ください。

以上で Fiery proServer 6.5 のバックアップを復元したり、最初のプリンターを追加することができます。

# Fiery proServer 6.5 からシステムバックアップを復元する

Fiery proServer 6.5 プリンターの構成は Command WorkStation で復元できます。

印刷構成セットは、新しいソフトウェアではメディアとして復元されます。印刷構成セットがない場合、EPL ベースリニアリゼーションファイルの名前を使用してメディアが作成されます。

Fiery proServer 6.5 のログイン情報がバックアップから復元されます。Fiery proServer バックアップを復元し た後、通常のユーザー名とパスワードを使用してログオンできます。

- **1** Server Manager で、サーバーをクリックし、バックアップ/復元をクリックしてから、復元をクリックしま す。
- **2** 一覧からバックアップファイルを選択します。

デフォルトでは、デスクトップに保存されているバックアップファイルが一覧に表示されます。バックア ップファイルが他の場所に保存されている場合は、選択をクリックしてその場所を参照します。

- **3** 復元をクリックします。
- **4** Fiery server を再起動します。

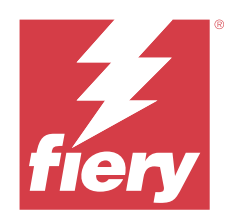

# מדריך לעדכון Fiery® proServer 8.0

מסמך זה מתאר כיצד לשדרג ל 8.0 XF Fiery- מגירסאות קודמות של התוכנה. הוא גם מסביר כיצד להתקין ולהפעיל את חבילת התוכנה ,XF Fiery להתחבר אל , server XF Fiery ולהגדיר את התוכנה כדי להתחיל בהדפסה עם מינימום של הגדרות.

תהליך השדרוג משתנה, בהתאם לגירסה של XF Fiery שאתה מפעיל כעת:

- **•** כדי לשדרג מ XF Fiery- גירסה ,7.1 7.0 או , 7.2 ראה [התקנת](#page-50-0) [8.0 XF Fiery](#page-50-0) בעמוד 51
- **•** כדי לשדרג מ XF Fiery- גירסה 6.4 או , 6.5 ראה שידרוג מ 6.4 XF Fiery- או 6.5 בעמוד . 49 לא מומלץ לשדרג אם אתה מריץ גירסה של XF Fiery הקודמת לגירסה 6.4.

מסמך זה נועד לעזור לך ללמוד להכיר את התוכנה החדשה שלך במהירות האפשרית. לקבלת מידע מפורט יותר אודות הכלים והתכונות שזמינים ב , WorkStation Command Fiery- ראה *WorkStation Command Fiery עזרה של*, שניתן לגשת אליו מתפריט **עזרה** של Fiery WorkStation Command או מאתר [העזרה](http://help.fiery.com/cwspackage/index.html) של [Fiery](http://help.fiery.com/cwspackage/index.html) [.](http://help.fiery.com/cwspackage/index.html)

# שדרוג מ , 7.2 7.1, 7.0, XF Fiery- או 7.3

אם ברשותך הסכם תוכנה ותחזוקת מערכת ) SMSA ) או חוזה של תוכנית שירות משופרת ) ESP ) בתוקף, הודעה כחולה תופיע בחלק הימני העליון של חלון Center Job כאשר קיים עדכון.

באפשרותך לשדרג ישירות ל 7.3 XF Fiery- דרך המעדכן המקוון ב . Control Server Fiery- למידע נוסף ראה *Command Fiery WorkStation עזרה של*.

**הערה:** לפני שדרוג מ , 7.0 XF Fiery- מומלץ למחוק את כל העבודות ברשימת המשימות.

 8.0 XF Fiery זמינה גם כהורדה במקטע **תמיכה והורדות** [באתר](https://www.efi.com/support-and-downloads/downloads/) [Fiery](https://www.efi.com/support-and-downloads/downloads/) . לקבלת מידע נוסף על ביצוע התקנה נקייה, ראה [התקנת](#page-50-0) [XF Fiery](#page-50-0)  [8.0](#page-50-0)בעמוד . 51 אם אין ברשותך SMSA או ESP בתוקף, דרוש לך רישיון 8.0. XF Fiery

# שידרוג מ 6.4 XF Fiery- או 6.5

אם אתה מפעיל כרגע את שרת XF Fiery על מחשב , Windows תוכל לשדרג לגירסה .x7.

השלבים הבאים דרושים כהכנה לשדרוג:

- **•** עדכון 6.4 XF Fiery לגירסה ( 6.5 אם רלוונטי)
	- **•** גבה את מערכת 6.5 XF Fiery שלך
	- **•** הסר את ההתקנה של 6.5 XF Fiery
		- Fiery XF 7.x את התקן**•**

כעת צפה בסרטון [כאן](http://fiery.efi.com/system101-7).

#### **בדיקת גרסת server XF Fiery המותקנת**

אם server XF Fiery ותכנת הלקוח מותקנים על אותו מחשב , Windows תוכל לבדוק איזו גרסה של XF Fiery מותקנת.

שדרוג תכנה מומלץ רק עבור גרסת 6.4 XF Fiery וגרסת 6.5 בלבד.

**•** הקלק הקלקה ימנית על , Control XF Fiery ולחץ על **הצג רישיון**. כל העדכונים המותקנים כעת מוצגים בכרטיסייה **מידע עדכונים**.

אם אתה מפעיל Fiery XF 6.4, עלייך לעדכן אותו קודם לגרסה 6.5.

# **עדכון ל 6.5 XF Fiery-**

באפשרותך לעדכן את תוכנת 6.4 XF Fiery לגירסה server XF Fiery. 6.5 חייבת להיות מותקנת על מחשב Windows עם גישה לאינטרנט. תוכנות לקוח Fiery XF מרוחקות יתעדכנו בפעם הבאה שייכנסו ל-Fiery XF server.

ודא שהורדת את הרישיון שהופעל מראש עבור 6.5 XF Fiery באמצעות אשף ההפעלה. תוכל להפעיל את אשף ההפעלה על ידי לחיצה ימנית על , Control XF Fiery ואז לחיצה על **XF Fiery Activate** ) הפעל את ). XF Fiery כדי להוריד את רישיון 6.5 XF Fiery שהופעל מראש, ראה .[Fiery Communities](https://communities.fiery.com/s/article/How-to-retrieve-the-Fiery-XF-6-4-license?language=en_US)

- **1** צא מכל תוכניות .XF Fiery
- **2** לחץ לחיצה ימנית על Control XF Fiery ולחץ על הלחצן **עדכון מקוון XF Fiery** .
	- **3** לחץ על **הבא**.
	- **4** בחר בתיבת הסימון של העדכון שברצונך להתקין ולחץ על **הבא**.

עדכונים חייבים להיות מותקנים אחד אחרי השני. אם קיים יותר מעדכון אחד, וודא שאתה מתקין קודם כל את העדכון הישן יותר.

- **5** בצע את ההוראות המופיעות על המסך כדי להוריד את הקבצים המעודכנים, על מנת להשלים את ההתקנה.
	- **6** הפעל מחדש את , server XF Fiery וחזור על התהליך עד שכל העדכונים הזמינים הותקנו.
		- **7** הפעל מחדש את המחשב אם תתבקש לעשות זאת.

כעת תוכל לגבות את מערכת XF Fiery שלך

## **גבה את מערכת XF Fiery שלך**

באפשרותך לגבות את מערכת server XF Fiery הנוכחית שלך ולשחזר אותה ב . x7. XF Fiery- שחזור של גיבוי זו הדרך הקלה ביותר להגדיר את תצורת התוכנה החדשה שלך.

גיבוי מערכת כולל:

- Fiery XF server של התצורה**•**
	- **•** כל הגדרות המשתמש
- **•** כל הגדרות זרימת העבודה, כולל הגדרות מראש, קובצי לינאריזציית , EPL טבלאות צבעי ספוט ופרופילים
	- **•** תצורת המדפסת (לא כולל כתובת ה IP- של המדפסת)
		- **1** ב : Manager System- לחץ על **קובץ** > **גיבוי**.
		- **2** בחר בתיבות הסימון של הפריטים שברצונך לגבות.

**3** וודא ששולחן העבודה מוגדר בתור מיקום הגיבוי.

<span id="page-50-0"></span>על ידי בחירת שולחן העבודה, אתה מוודא שקובץ הגינוי אינו נמחק בעת התקנת הגרסה הנוכחית של Fiery XF.

**4** לחץ על **שמור**.

עכשיו אתה יכול להסיר את 6.5. XF Fiery

#### **הסרת התקנה 6.5 XF Fiery**

לא ניתן להריץ את Kiery XF גירסאות 6.5 ו-7.x בו-זמנית באותו מחשב. עליך להסיר את התקנת 6.5 Kiery XF לפני התקנת התוכנה החדשה. וודא שיצרת גיבוי מערכת לפני הסרת ההתקנה של 6.5. XF Fiery

- **1** עבור אל **לוח הבקרה** > **תוכניות** > **תוכניות ותכונות**.
- **2** ברשימת התכניות המותקנות, לחץ לחיצה ימנית על **XF Fiery**, ולחץ על **הסרה**.
- **3** לחץ על **כן** כדי לאשר שברצונך להסיר לחלוטין את האפליקציה שנבחרה ואת כל התכונות שלה.
	- **4** הפעל מחדש את המחשב כדי להשלים את תהליך ההסרה.

כעת אפשר להתקין את Fiery XF 7.x.

# Fiery XF 8.0 התקנת

חבילת 8.0 XF Fiery מסופקת כהורדה.

כדי להוריד את התוכנה, עבור אל המקטע **תמיכה והורדות** באתר [האינטרנט](https://www.efi.com/support-and-downloads/downloads/) של [Fiery](https://www.efi.com/support-and-downloads/downloads/) .

8.0 XF Fiery מורכב משתי תוכנות:

**•** רכיב השרת XF Fiery

**הערה:** עליך להתקין את רכיב השרת של XF Fiery במחשב . Windows למחשב צריכה להיות גישה לאינטרנט.

-Mac( ו Windows עבור Fiery Command WorkStation ) הלקוח רכיב**•**

**הערה:** רכיב הלקוח של WorkStation Command Fiery מכיל גם את Color Fiery , Suite Profiler שהכרחי לצורך יצירת פרופילים ב . XF Fiery- אם אתה מוריד את התוכנה מאתר [האינטרנט](https://www.efi.com/support-and-downloads/downloads/) של [Fiery](https://www.efi.com/support-and-downloads/downloads/) , הקפד להוריד את WorkStation Command Fiery ואת Fiery Color Profiler Suite.

אפשר להתקין את שני הרכיבים באותו מחשב, או שאפשר להתקין את שרת XF Fiery במחשב אחד, ואת WorkStation Command במחשב אחר.

השלבים הבאים הכרחיים:

- **•** התקן את שרת XF Fiery
- **•** בצע אקטיבציה של רישיון , 8.0 XF Fiery או העבר רישיון מ 6.5 XF Fiery-

**הערה:**

8.0 XF Fiery מוגנת באמצעות תוכנה ואינה מחייבת פלאג. ניתן להעביר רישיון XF Fiery שמוגן באמצעות פלאג לשימוש עם גירסה 8.0.

**•** התקן את WorkStation Command

**הערה:** אתה נדרש ליצור חשבון , Fiery אם אתה משתמש ב Manager Software Fiery- כדי להוריד .WorkStation Command

**•** הגדר את המדפסת ואת זרימות העבודה, או שחזר גיבוי של ( XF Fiery אם קיים)

כעת צפה בסרטון [כאן](http://fiery.efi.com/system101-3).

### **התקן את שרת x7. XF Fiery**

אפשר להתקין את שרת Fiery XF 7.x מהורדה.

לפני שתתחיל:

**•** ודא שברשותך קוד הפעלת הרישיון ). LAC ) קיבלת את ה LAC- בדוא"ל. ה LAC- נדרש כדי להפעיל את התוכנה.

**הערה:** אינך צריך LAC אם אתה משדרג מ . 6.5 proServer Fiery- ה LAC- מסופק דרך ממשק המשתמש במהלך תהליך ההעברה.

- **•** השבת את כל סורקי הווירוסים.
- **1** במחשב , Windows התקן מההורדה ובצע את הפעולות הבאות:
	- **•** לחץ פעמיים על קובץ ה iso-. של רכיב השרת.
		- **•** פתח את הספריה .Setup\_Fiery
		- **•** דפדף כדי לאתר את הקובץ exe.Setup.
- **•** לחץ פעמיים על הקובץ exe.Setup כדי להתחיל את תהליך ההתקנה.
	- Run setup.exe. הקלד **2**
- **3** פעל בהתאם להוראות שעל המסך עד לפתיחת החלון **Activation License** ) הפעלת רישיון) בדפדפן.
	- **4** בצע אחת מהפעולות הבאות:
- **•** אם אתה משתמש חדש, הפעל את ה . LAC- לחץ על **Activate** ) הפעל) ופעל לפי ההוראות שמופיעות על המסך.
- **•** אם אתה משתמש קיים וברצונך לעבור מ 6.5 proServer Fiery- לגירסה , x7. לחץ על **Migrate** ) העברה). לאחר מכן, חבר את פלאג ה , USB- ופעל בהתאם להוראות שעל המסך.

#### **הערה:**

ניתן לבצע העברה רק אם ברשותך חוזה ESP או SMSA בתוקף. אם חוזה ה ESP- או ה SMSA- שלך לא בתוקף, תופיע הודעה שעליך לחדש את החוזה לפני שתוכל לשדרג ל-Fiery XF 7.x.

כעת צפה בסרטון [כאן](http://fiery.efi.com/system101-4).

- **5** לחץ על **Finish** ) סיום) וסגור את הדפדפן.
- **6** בחר **now computer my restart to want I ,Yes** ) כן, ברצוני להפעיל מחדש את המחשב כעת) ולאחר מכן לחץ על **Finish** ) סיום).

הסמל Control Server Fiery מופיע בשורת המשימות. כאשר אתה לוחץ לחיצה ימנית על **Control Server Fiery**, תפריט קיצורי הדרך מספק פריטים להפעלת server Fiery ולהורדת פרופילי מדיה.

כעת באפשרותך להתקין את .WorkStation Command

# **Fiery Account**

באמצעות , Account Fiery באפשרותך להוריד את הגירסאות העדכניות ביותר של .WorkStation Command

#### **-Fiery Software Manager ב Fiery Account צור**

אתה נדרש לבצע Account Fiery כדי להוריד WorkStation Command ויישומים לוהטים אחרים של Fiery באמצעות Fiery Software Manager.

נדרשת כתובת דואר אלקטרוני תקפה כדי ליצור Account Fiery חדש.

- **1** ב ,- Manager Software Fiery- לחץ על **שדרג** לצד חבילת .WorkStation Command Fiery
	- **2** לחץ על **צור חשבון**.
	- **3** בצע את ההוראות שעל המסך כדי ליצור Account Fiery ואמת את הדואר האלקטרוני שלך.

#### **-Fiery Software Manager מ Command WorkStation התקנת**

אפשר להתקין את WorkStation Command במחשב Windows או .Mac

- **1** ב ,- Manager Software Fiery- לחץ על **שדרג** לצד חבילת .WorkStation Command Fiery
	- **2** לחץ על **כניסה** והיכנס באמצעות שם המשתמש והסיסמה של . Account Fiery
	- **3** בצע את ההוראות על המסך כדי להתקין את חבילת .WorkStation Command Fiery

במערכת , Windows יש להפעיל מחדש את המחשב כדי להשלים את ההתקנה.

הסמל WorkStation Command Fiery מופיע בשורת המשימות ו WorkStation Command- מופעל.

כעת תוכל להתחבר אל server XF Fiery הראשון שלך.

#### **התקנת WorkStation Command מהורדה:**

אפשר להתקין את WorkStation Command במחשב Windows או .Mac

- **1** בצע אחת מהפעולות הבאות:
- **•** התקנה מהורדה ): Windows ) לחץ פעמיים על קובץ exe. עבור .WorkStation Command
- **•** התקנה מהורדה ): Mac ) לחץ פעמיים על קובץ dmg. עבור , WorkStation Command פתח את התיקיה SW\_User\_Mac ולחץ פעמיים על הקובץ dmg.Applications של .Fiery
	- **2** בצע אחת מהפעולות הבאות:
	- Run MasterInstaller.exe. על לחץ Windows : **•**
	- **•** : Mac לחץ לחיצה כפולה על .Installer Master Fiery
	- **3** בצע את ההוראות על המסך כדי להתקין את חבילת .WorkStation Command Fiery

במערכת , Windows יש להפעיל מחדש את המחשב כדי להשלים את ההתקנה.

הסמל WorkStation Command Fiery מופיע בשורת המשימות ו WorkStation Command- מופעל.

כעת תוכל להתחבר אל server XF Fiery הראשון שלך.

# **היכנס למערכת server XF Fiery הראשונה**

באפשרותך להיכנס לכל server XF Fiery שמותקנות ברשת שלך. לאחר הגדרת חיבור ל WorkStation Command , server XF Fiery- תיכנס אוטומטית לשרת זה בכל פעם שתפעיל מחדש את המחשב.

לפני שתתחיל: ודא שה server XF Fiery- אליו אתה מעוניין להתחבר, אכן פועל. הסמל של **Control Server Fiery** הממוקם בשורת המשימות של מחשב השרת מציג חץ לבן על רקע ירוק כאשר השרת פועל. התוכנה מופעלת בדרך כלל באופן אוטומטי לאחר השלמת ההתקנה. אם WorkStation Command עדיין לא הופעל, לחץ על **Server Fiery Control**, ולאחר מכן לחץ על הסמל הירוק עם החץ הלבן בפינה הימנית העליונה של החלון.

- **1** במסך הפתיחה, לחץ על הלחצן **הוסף** (+).
- **2** בחר server XF Fiery מתוך הרשימה, או הקלד שם שרת או כתובת . IP לאחר מכן לחץ על **הוסף**.

לחלופין, לחץ על **חיפוש מתקדם** כדי לחפש שרת proServer Fiery מתוך תחום מסוים של כתובות , IP במסגרת רשת משנה מסוימת, או לחיפוש אחר מילת מפתח. הגבל את תחום חיפוש כתובות ה IP- ככל שניתן כדי למנוע תעבורת רשת מיותרת.

**3** בחר את משתמש **מנהל המערכת** והקלד את הסיסמה של . proServer Fiery לחץ על **התחבר**.

סיסמת ברירת המחדל עבור משתמש מנהל במערכת היא המספר הסידורי המסומן כ ", N/S- "שמודפס על תווית התאימות בגב ה Fiery- . proServer ייתכן שמנהל המערכת שינה את הסיסמה. בקש ממנהל המערכת את סיסמת המנהל.

**הערה:** הסיסמה מוגדרת למספר הסידורי רק אם הושלמה התקנה מחדש של , proServer Fiery כולל מערכת ההפעלה, אחרת הסיסמה הנוכחית נותרת ללא שינוי.

אלה הם אישורי הכניסה של מנהל המערכת, כברירת המחדל. ניתן לשנות את הסיסמה על ידי קביעת התצורה של חשבון המשתמש ב Server- . Manager למידע נוסף ראה *WorkStation Command Fiery עזרה של*.

כעת צפה בסרטון [כאן](http://fiery.efi.com/system103-1).

תוכל לשחזר כעת גיבוי של , 6.5 proServer Fiery או להוסיף את המדפסת הראשונה שלך.

# **שחזור של גיבוי מערכת מ 6.5 proServer Fiery-**

באפשרותך לשחזר את תצורות מדפסת 6.5 proServer Fiery שלך ב .WorkStation Command-

ערכות תצורת מדפסת משוחזרות בתור מדיה בתוכנה החדשה. אם אין ערכות זמינות של תצורות מדפסת, המדיה נוצרת באמצעות השם של קובץ הליניאריזציה הבסיסי של .EPL

נתוני ההתחברות ל 6.5 proServer Fiery- משוחזרים יחד עם הגיבוי. לאחר שחזור גיבוי של , proServer Fiery באפשרותך להיכנס עם שם המשתמש והסיסמה הרגילים שלך.

- **1** ב : Manager Server- לחץ על **שרת**, לחץ על **גיבוי ושחזור** ולאחר מכן לחץ על **שחזור**.
	- **2** בחר קובץ גיבוי מהרשימה.

כברירת מחדל, הרשימה מציגה קובצי גיבוי שנשמרו בשולחן העבודה. אם קובץ הגיבוי נשמר במקום אחר, לחץ על **בחר** וגש למיקום זה.

- **3** לחץ על **שחזר**.
- **4** הפעל מחדש את .server Fiery